## MKE

# **PowerPoint**

## **Izrada prezentacija korištenjem PowerPoint-a**

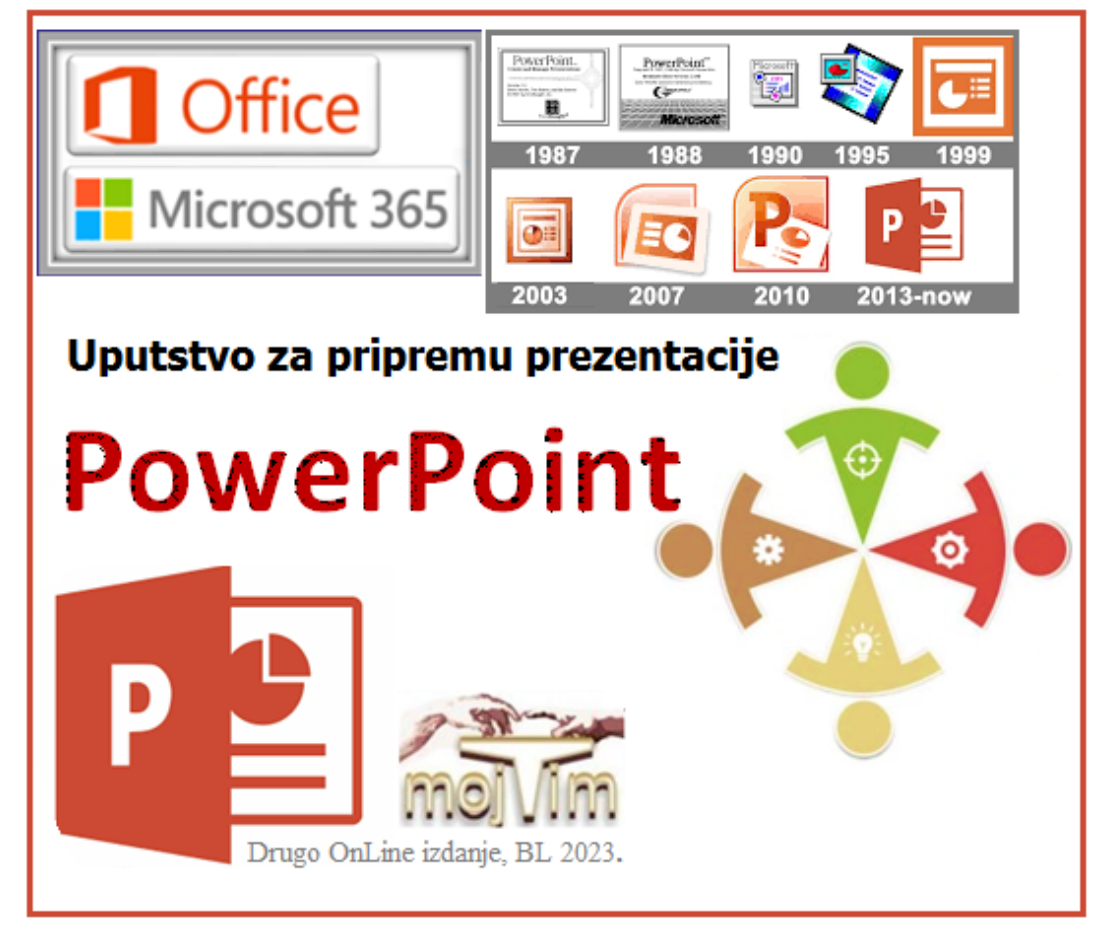

Drugo on-line izdanje Banjaluka, *mojTim*, januar 2023.

#### <span id="page-1-1"></span><span id="page-1-0"></span>Izrada prezentacija korištenjem PowerPoint-a

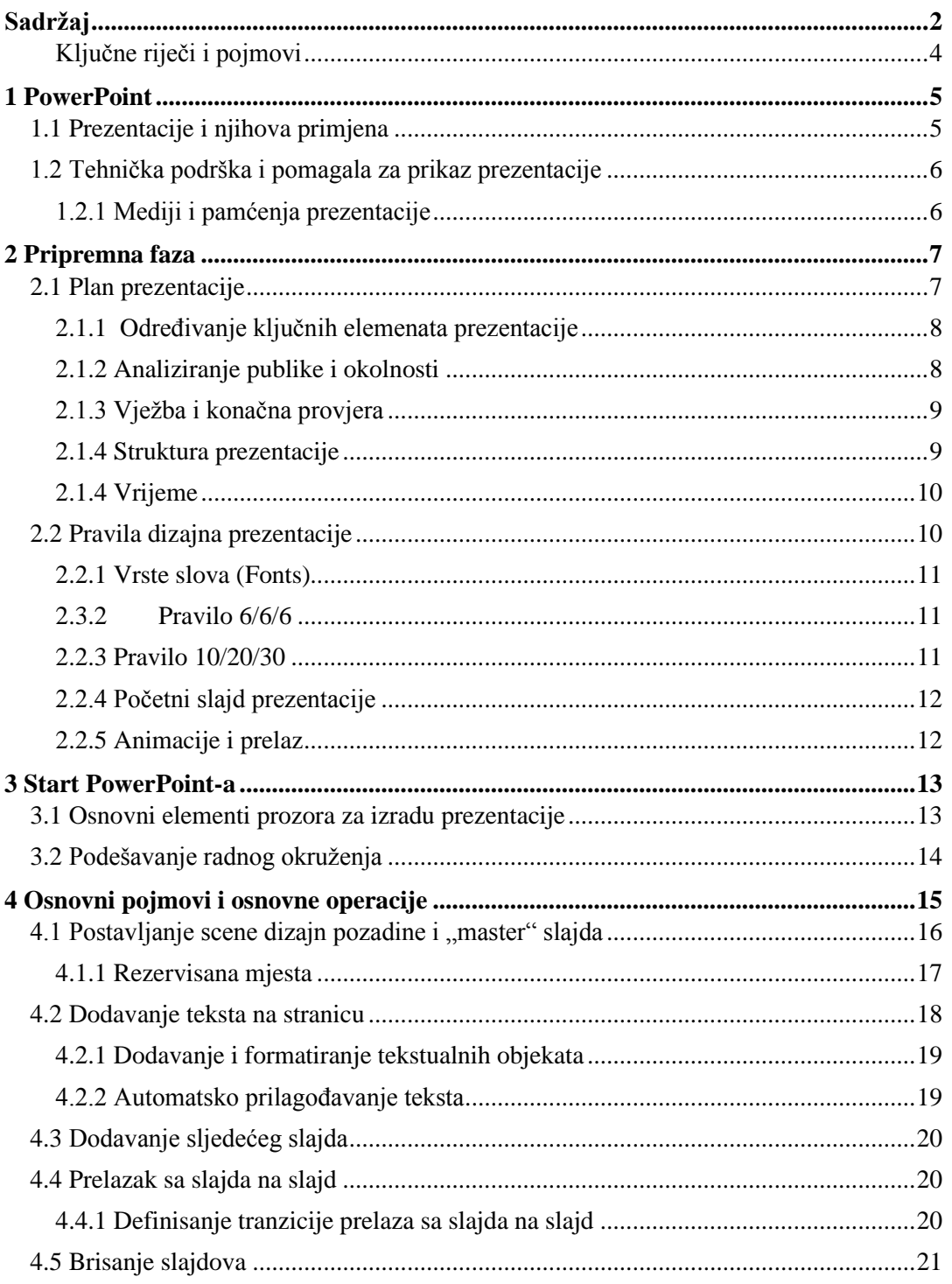

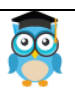

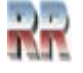

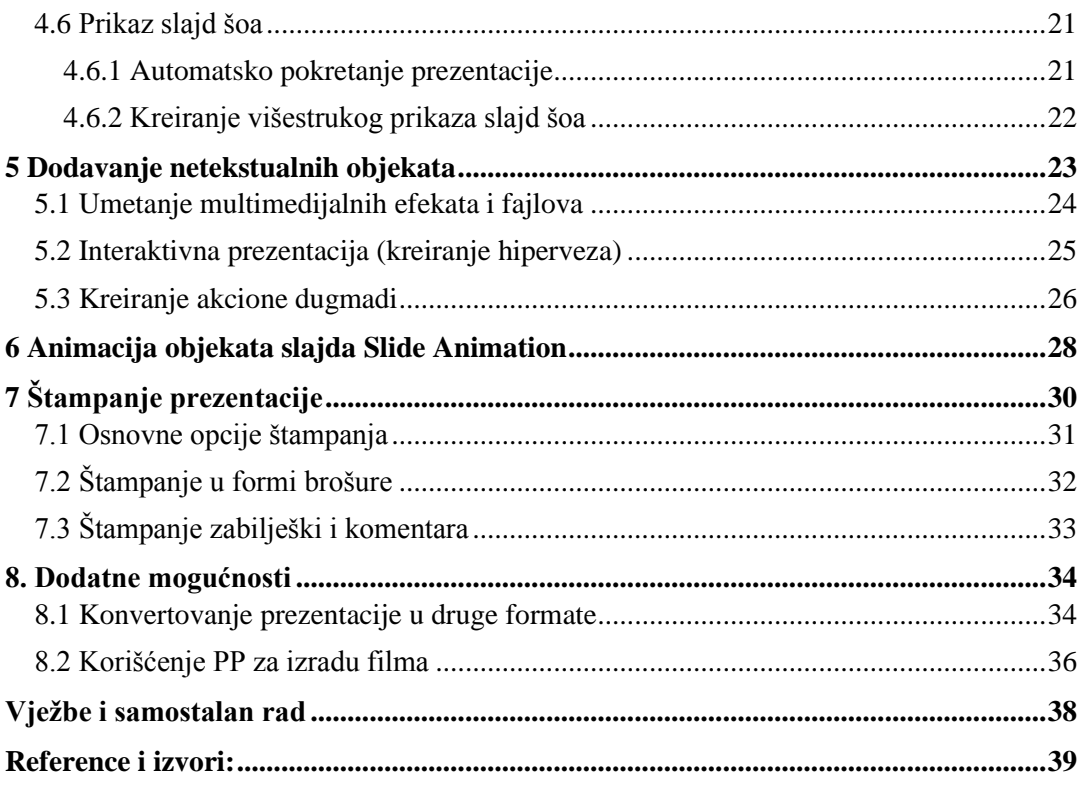

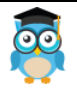

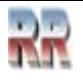

#### <span id="page-3-0"></span>**Ključne riječi i pojmovi**

PowerPoint, prezentacija, dizajn, video bim, interaktivna prezentacija, slajd, master slajd, slajd šou, font, prelaz, tranzicija, animacija, multimedija, kodek, hiperlink, akciono dugme, štampanje, eksport

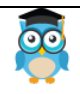

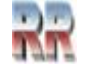

#### <span id="page-4-0"></span>**1 PowerPoint**

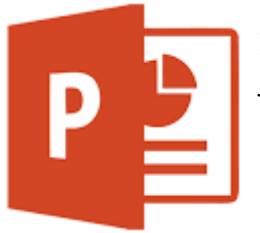

PowerPoint je program za izradu multimedijalnih prezentacija i dio je Microsoft Office paketa.

#### <span id="page-4-1"></span>**1.1 Prezentacije i njihova primjena**

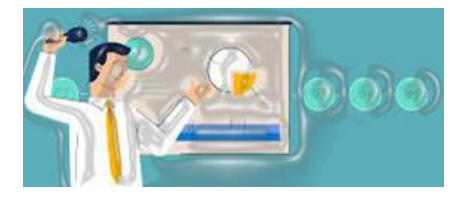

Prezentacija predstavlja oblik komunikacije čije su najznačajnije karakteristike da je:

- **javna**, sinhrona i najčešće usmjerena na veći auditorij
- svrhovita, organizovana, **strukturirana** i
- **vremenski ograničena**

PowerPoint je **prije svega** program koji kreira prezentaciju koja govorniku omogućava prikaz te prezentacije na nekom skupu, tako da se na monitoru ili platnu projektora prikaže niz slajdova, koji zainteresovama **olakšava praćenje materije**. Ovakva prezentacija olakšava i govorniku prikaz dajući mu mogućnost da unaprijed pripremi kompleksne crteže i objašnjenja, ili da onemogući da se zaboravi i previdi neka sitnica.

**Prezentacija** koju kreiramo **PowerPoint-om je** zapravo **niz slajdova** (sličica) **u koje umećemo tekst, slike, grafikone, zvuk i eventualno dodajemo efekte i filmove**, da bi dobili na dinamičnosti i zanimljivosti onoga što prezentujemo.

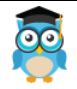

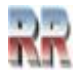

#### <span id="page-5-0"></span>**1.2 Tehnička podrška i pomagala za prikaz prezentacije**

Prezentacioni slajdovi se prikazuju prvenstveno na video bimu, ali mogu se koristiti i za izradu folija za grafoskop, 35 mm slajdove, štampanje reklamnog materijala, pa i za za prikazivanje na filmskom platnu.

**Mikrofon** je obavezan dio opreme, ukoliko prezentaciju vršite u velikim prostorijama i pred velikim brojem slušalaca. Najbolje je koristiti bežični mikrofon koji će vam omogućiti slobodno kretanje i lakše korištenje ostale opreme.

Preporuka: Odredite optimalnu udaljenost između usta i mikrofona.

**Projektor** omogućava multimedijalnu prezentaciju i daje mogućnost kombinovanja govora prezentatora s nekoliko medija, a time i mogućnost promjene ritma prezentacije, čime se održava stalna pažnja publike.

Preporuka: Prilikom upotrebe projektora obavezno provjerite:

- da se prezentacija može pokrenuti na računaru;
- da se na zidu ili platnu ne stvara izobličena slika;
- da svi mogu jasno vidjeti sliku; ako je potrebno zamračite prostoriju ili promijenite podlogu prezentacije;
- da imate zvučnike, ukoliko prezentacija sadrži zvuk.

Ukoliko imate potrebu da se krećete tokom prezentacije, koristite **daljinski upravljač** za promjenu slajdova. Ako nemate daljinski, a želite da se krećete obezbjedite **asistenta** koji će vršiti izmjenu sadržaja.

Prilikom korištenja grafoskopa ili projektora često se javlja potreba naglašavanja pojedinih detalja prezentacije. Najbolje sredstvo za pokazivanje je **laserski pokazivač** sa crvenom tačkom.

#### <span id="page-5-1"></span>**1.2.1 Mediji i pamćenja prezentacije**

Ma koliko autori i Microsoft tvrdili da su prezentacije prenosive, **jedini pouzdan način** da pokrenete prezentaciju je da ponesete svoj računar i da Vaš laptop podržava elemente u projekcionoj sali (da postoje drajveri koji će pokrenuti projektor, odnosno grafoskop, ili čak jednostavano veliki monitor), ili i da njih ponesete sa sobom.

I kad (ako) obezbjedite prenosivost, nije sigurno da ćete uskladiti snagu vašeg računara sa onim koji treba da pokrene prezentaciju. Računari treba da budu apsolutno usklađeni.

Napomena: Snimanje prezentacije na CD je način **da prezentaciju ne demonstrirate**, ili da je prezentujete u osakaćenoj formi. Zašto? Pa zato što i najjednostavnija izmjena nije moguća.

Zato prezentaciju sem u oblaku (kome ponekad ne možete pristupiti zbog gubitka internet konekcije), zapamtite i na USB uređaju.

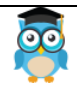

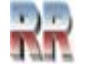

#### <span id="page-6-0"></span>**2 Pripremna faza**

Osnovne faze u pripremi (bilo koje, pa i PowerPoint) prezentacije su:

- Izbor teme i definisanje svrhe
- Definisanje ciljne grupe
- Prikupljanje materijala za datu temu
- Analiziranje publike i okolnosti
- Oblikovanje prezentacije
- Provjera i vježbanje i konačna provjera

#### <span id="page-6-1"></span>**2.1 Plan prezentacije**

Prije nego što startate sa izradom prezentacije neophodno je da obavite pripremu i napravite plan prezentacije. **Plan prezenatcije** predviđa da definišete cilj i poruku, a obično se podrazumijeva definisanje sadržaja i broja strana i okvirno vrijeme trajanja buduće prezentacije.

Prije samog plana trebali bi da znate šta želite postići prezentacijom; koja je njena svrha, njena glavna ideja, njen opšti cilj?

Pored opšteg cilja trebate odrediti posebne ciljeve za svaki dio prezentacije. Time postižete da svaki dio vaše prezentacije ima smisao i da uvijek znate u kojem pravcu razvijate prezentaciju.

Trebate moći odgovoriti (preporuka u pisanoj formi) bar na slijedeća pitanja:

Zašto im ovo govorim – sada?

Zašto ovo radim – sada?

Kakav efekat želim ostvariti?

Kakve rezultate želim postići?

Preporučili bi da plan napravite tek nakon što obavite:

- 1. **Pronalaženje materijala**. Proučiti što više relevantnog materijala koji je na raspolaganju; wikipedija i internet su dobar početak.
- 2. **Struktuiranje materijala**. Poželjno je da se pronađeni materijal podijeli na logičke cjeline koje čine okvir i konture prezentacije.
- 3. **Pisanje opis prezentacije**. Na osnovu koncepta dobijenog struktuiranjem materijala treba napisati prezentaciju u cjelini.

*Pošto je pretpostavka da ste ovladali Word-om, predlažemo da u Word-u napravite skicu buduće prezentacije.* 

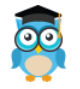

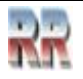

#### <span id="page-7-0"></span>**2.1.1 Određivanje ključnih elemenata prezentacije**

Prezentacija treba biti odgovarajuće dužine – ni prekratka, ni preduga.

U oblikovanju prezentacije trebalo bi da se prevashodno koncentrišete na ključne dijelove.

Najčešći problem nije premalo, već previše materijala

Obično se preporučuje da utvrdite tri (maksimalno sedam) ključne stvari koje publika treba saznati.

Da bi optimizirali koje su to ključne stvari prikupljenii materijal klasifikujte na slijedeći način:

- Informacije koje se moraju znati.
- Informacije koje se trebaju znati.
- Informacije koje je dobro znati.

Kada se izaberu informacije koje se "moraju" možete uključiti ili izostaviti ostale informacije.

#### <span id="page-7-1"></span>**2.1.2 Analiziranje publike i okolnosti**

Dvije ključne odrednice vezane za publiku su:

- 1. Da je upoznate,
- 2. Da se stavite u njenu poziciju.

**Prostor** u kojem će se održavati prezentacija takođe treba upoznati i, ako je oguće, prilagoditi svojim potrebama. Ujedno je neophodno izabrati i organizovati adekvatna pomoćna tehnička sredstva za izvođenje prezentacije.

U pripremnoj fazi bi trebali definisati, broj i vrstu slika, ilustracija, način kretanja kroz prezentaciju, eventualnu upotrebu specijalnih efekata i multimedije.

Ovi parametri se grubo govoreći definišu na osnovu dva parametra:

- sadržaja prezentacije
- ciljne grupe prezentacije.

Ako imate više ciljnih grupa, razmislite o tome da napravite više prezentacija, pokušaj da se napravi univerzalna prezentacija, koju će svi razumjeti i prihvatiti, gotovo uvijek znači lošu prezentaciju, koja nikog ne interesuje.

Za prave dizajnere pripremna faza je najvažnija, kasnije je sve stvar tehnike.

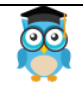

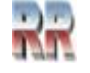

#### <span id="page-8-0"></span>**2.1.3 Vježba i konačna provjera**

Bez obzira koliko dobro pripremljena prezentacija može biti potpuno upropašteno lošim nastupom.

Vještina prezentiranja se, kao i druge vještine, može naučiti. Vježbanje je sastavni dio tog procesa. Kontinuiranim vježbanjem i ponavljanjem izvođenje prezentacije postaje bolje. Uspješno provedene vježbe će vam dati samopouzdanje.

- ➢ Probajte izvesti cijelu prezentaciju, u formi kako to čine glumci
- ➢ Probajte prezentaciju pred ogledalom ili pred drugima.
- ➢ Probajte na mjestu održavanja prezentacije (ukoliko je moguće).
- ➢ Probajte kao da je publika zaista prisutna.

Konačna provjera podrazumijeva provjeru prostora i opreme, slajdova prezentacije i vašeg izgled. Obavezno dođite prije početka prezentacije, kako bi mogli izvršiti potrebne provjere.

#### <span id="page-8-1"></span>**2.1.4 Struktura prezentacije**

Struktura prezentacije treba biti logična.

Univerzalno preporučena prezentacija treba imati **uvod, glavni dio i zaključak:**

- 1. Recite im ono što namjeravate da im kažete.
- 2. Objasnite to što ste najavili.
- 3. Recite im ponovo ono što ste im rekli.

**Uvod** trebao biti efektan, atraktivan i upečatljiv. I kod uvoda postoji niz preporučenih faza i slijedećih koraka:

- pozdravljanje prisutnih,
- predstavljanje (lično ili od strane nekog drugog),
- privlačenje pažnje,
- upoznavanje publike sa temom (najčešće se radi o navođenju ciljeva i sadržaja
- izlaganja).

Tako bi da privučete pažnju publike, mogli pripremiti neku zabavnu anegdotu, primjer, ili citat vezan za temu koju prezentujete. Može se započeti nekim nečekivanim

gestom, ali ako je moguće ne pretjerano dramatično i patetično).

U **glavnom dijelu prezentacije** razvijate i argumentujete glavne ideje.

Veoma je važno razviti interakciju – treba nastojati što više uključiti publiku u prezentaciju, što se postiže postavljanjem pitanja koja potiču na diskusiju, ili ako tema došušta čak i davanjem kratkih zadataka koje publika treba pokušati rješiti. Ako ovo činite trebate se pripremiti šta da radite ako publika ne reaguje.

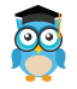

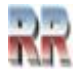

**Zaključak** prezentacije treba predstavljati sažet presjek glavnih tačaka. U zaključku ne treba iznositi nove informacije. Zaključak možete završiti i ponudom publici da vam postavi pitanja vezana za temu.

**Pitanja** su preporučeni dio zaključka ukoliko nisu ranije korištena u glavnom dijelu prezentacije.

#### <span id="page-9-0"></span>**2.1.4 Vrijeme**

Vrijeme prezentacije odnosi se na termin održavanja i trajanje prezentacije.

Prezentaciju **obavezno** trebate početi u zakazano vrijeme. Kašnjenje daje negativan prvi utisak, a on je nerijetko presudan za uspjeh cjelokupne prezentacije.

Na osnovu vježbe treba da znate koliko prezentacija može trajati i to bi trebali najaviti u uvodu.

Bez obzira koliko vremena imate za prezentaciju, potrebno je efektivno iskoristiti to vrijeme, pa bi mogli da se pridržavate jednostavne formule:

- 80-85% vremena posvetiti glavnim tačkama prezentacije,
- preostalih 15-20% vremena podijeliti između uvoda i zaključka.

#### <span id="page-9-1"></span>**2.2 Pravila dizajna prezentacije**

Postoji hiljadu pravila kako dođi do dobre prezentacije. Osnovno pravilo je da prije nego što pristupite izradi prezentacije ovladate tehnikom (koja će dijelom biti ovdje izložena), da vježbate i imate osjećaj mjere.

Navešćemo nekoliko desetina pravila (32) bez namjere da ih naučite (pogotovo ne napamet). Ona su ovdje samo kao podsjetnik na koji se trebate vratiti kad napravite desetak probnih prezentacija.

- Tekst je u obliku teza (a ne kompletno objašnjenje; prepričavajte tekst svojim riječima – parafrazirajte)
- Čitajte tekst prezentacije samo kada ga navodite citat
- Izbjegavajte čitave rečenice
- Izbjegavajte animacije koje previše odvraćaju pozornost
- Slajdovi moraju biti čitljivi
- Upotreba najviše dvaju prelaza između slajdova i između poglavlja
- Ista pozadina za cijelu prezentaciju
- Upotreba jednostavnih pozadina
- Izbjegavajte davanje značenja različitim bojama (kolor kodiranje, crveno/radost, crno/tuga nije nešto što je samo po sebi prihvatljivo)
- Koristite jake kontrastne boje:

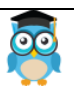

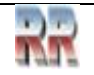

- Svijetla boja na tamnoj pozadini
- Tamna boja na svijetloj pozadini
- Prikaz 1-2 slajda po minuti prezentacije
- Prikaz tabličnih podataka lakše se razumije na grafu
- Poštujte gramatiku i primjenjujte rečeničnu strukturu (prvo veliko, ostala mala slova).
- Provjerite prezentaciju tražeći: pravopisne greške, gramatičke greške i ponavljanje riječi
- Koristite VELIKA SLOVA **samo za naglašavanje**

#### <span id="page-10-0"></span>**2.2.1 Vrste slova (Fonts)**

- Izbjegavajte upotrebu kompliciranih, dekorativnih fontova, jer su loše čitljivi.
- Za naslove: Arial, Verdana, Helvetica
- Za tekst: Arial, Times New Roman, Garamond, Palatino
- *Italic* slova se teško čitaju izbjegavajte
- Podebljana **Bold** ili Shadow slova za naglašavanje
- Premalena slova, sve manje od 20 pt je teško čitljivo
- za sporedne teze  $-28$
- za glavne teze  $-32$
- za naslove 44

#### <span id="page-10-1"></span>**2.3.2 Pravilo 6/6/6**

Šest riječi po redu

Šest redova po slajdu

Šest slajdova teksta uzastopno (poslije toga obavezno bi bio neki slajd sa grafikom i animacijama)

#### <span id="page-10-2"></span>**2.2.3 Pravilo 10/20/30**

Ne više od 10 slajdova po prezentaciji (pretpostavka je da je potrebno dva minuta za objašnjenje sadržaja slajda)

Približno 20 minuta trajanja prezentacije

Ostatak vremena za pitanja i raspravu nakon izlaganja. Prezentacije koja traje više od 30 minuta rijetko kad može da održi interes publike.

Bez detaljne analize daćemo još nekoliko savjeta:

- Slike za prezentaciju birajte (i kreirajte) u (iz) .jpg formatu.
- Za ekranski prikaz slike treba da budu maksimalno iste rezolucije kao i ekran (monitor) preporuka maksimalno 800 x 600 za rezoluciju 1024 x 768 (odnosno cca 2/3 ekranske rezolucije)

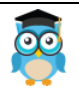

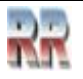

- Za prikaz preko projektora slike treba da su u rezoluciji projektora
- Audio fajlove pripremite u .wav formatu, a ukoliko su veći u .midi, ili .mp3 formatu (ali u tom slučaju obavezno provjerite audio kode $k<sup>1</sup>$ ).
- ako koristite video zapis provjerite koji video kodek imate instalisan, ili koristite Windows avi fajl

#### <span id="page-11-0"></span>**2.2.4 Početni slajd prezentacije**

Početni slajd PowerPoint prezentacije treba sadržavati naslov prezentacije, instituciju ispred koje se vrši prezentacija, vaše ime i prezime, te datum i mjesto prezentiranja. Na posljednjem slajdu poželjno je izraziti zahvalnost publici i navesti kontakt informacije.

#### <span id="page-11-1"></span>**2.2.5 Animacije i prelaz**

Preporučuje se korištenje iste vrste animacije i prelaza u cijeloj prezentaciji. Korištenje različitih animacija i prelaza može uticati na pažnju auditorija i odvratiti ih od slušanja prezentacije.

Ukoliko koristite jednu istu animaciju kroz cijelu prezentaciju olakšavate da se publika fokusira na sam sadržaj.

Izuzetak od ove preporuke je ukoliko imate dužu prezentaciju pa promjenom animacije želite da "razdrmate" publiku i skrenete joj pažnju na sadržaj slajda koji želite naglasiti.

<sup>1</sup> Kratica od koder/dekoder odnosi se na program koji vrši konverziju u ovom slučaju iz jednog u drugi audio format.

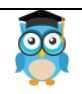

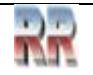

#### <span id="page-12-0"></span>**3 Start PowerPoint-a**

*PowerPoint* pokreće se kao i svi *Windows* programi dvoklik na *ikonu* PowerPoint-a ili preko dugmeta Start*.* Pokretanjem se dobije prozor kao na Slici 1.

|                | PP<br>NikolaTesla - PowerPoint                             | 2<br>×<br>Sign in<br>Ω                                               |
|----------------|------------------------------------------------------------|----------------------------------------------------------------------|
| ⊛              | Good evening                                               |                                                                      |
| <b>A</b> Home  |                                                            | ۰                                                                    |
| New            | <b>Bring Your Presentations</b><br>o Life with 3D          | <b>Milcome to RouerPoint</b><br><b>PRESENTATION</b><br><b>TYTILE</b> |
| C Open         |                                                            | <b>CRIME</b>                                                         |
| Info           | <b>Blank Presentation</b><br>Bring your presentations to L | Welcome to PowerPoint<br>Geometric color block                       |
| Save           |                                                            | More themes $\rightarrow$                                            |
| Save As        |                                                            |                                                                      |
| History        | Pinned<br>Recent                                           |                                                                      |
| <b>Print</b>   | Name                                                       | Date modified                                                        |
| Share          | _PP____NikolaTesla<br>p.<br>F: = Tesla_PP_prezBibliot      | 16m ago                                                              |
| Export         | FORMATIRANJE SEKCIJA<br>e.<br>Downloads                    | 12/16/2022                                                           |
| Close          | MS Office Word - Stilovi<br>в.<br><b>Downloads</b>         | 12/15/2022                                                           |
| <b>Account</b> | AOR2<br>Downloads                                          | 11/17/2022                                                           |
| <b>Options</b> | PP<br>NikolaTesla<br>m.                                    | 7/7/2022<br>$\mathbf{r}$                                             |

**Slika 1 Mogući izgled startnog prozora PowerPoint-a**

Postoji mogućnost izbora prazne prezentacije, Blank Presentation, nekog od ponuđenih šablona, ili potraga za nekim od šablona na internetu.

Izbor Blank Presentation daje prazna radnu površinu što omogućava da u **potpunosti samostalno dizajnirate** slajd koji želite da prikažete.

#### <span id="page-12-1"></span>**3.1 Osnovni elementi prozora za izradu prezentacije**

Kad pogledate osnovni prozor PowerPoint-a vidjećete da se sastoji od standardnih elemenata Office prozora.

U centralnom dijelu nalazi se okvir slajda sa izabranim slajdom, a ispod njega okvir za bilješke (Notes), gdje se mogu unositi eventualni komentari. Komentari se ne prikazuju u prezentaciji i služe kreatoru prezentacije kao podsjetnik.

Lijevo se nalazi pregled slajdova koji se nalaze unutar prezentacije, a izabrani slajd (čiji sadržaj je prikazan u centralnom dijelu) je istaknut (uokviren).

Status Bar – prikazuje poziciju slajda i tip dizajna u PowerPoint-u.

Sa ostalim dijelovima radnog okruženja upoznaćemo se kroz praktičan rad.

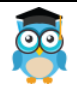

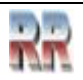

| PowerPoint                                                                                     |                                                          |                                               | OnTOP: Povratak na sadržaj                |                         |                   |               |                                                                  |                                                | Miroslav Mihaljišin |
|------------------------------------------------------------------------------------------------|----------------------------------------------------------|-----------------------------------------------|-------------------------------------------|-------------------------|-------------------|---------------|------------------------------------------------------------------|------------------------------------------------|---------------------|
| File<br>Home                                                                                   | Insert<br>Design                                         | <b>Transitions</b>                            | <b>Animations</b>                         | Slide Show              | Review            | View          | V Tell me what you want to do                                    |                                                | <b>R</b> Share      |
| <b>Simps</b><br>Paste<br>New<br>Slide<br>Clipboard                                             | Layout -<br><b>E</b> Reset<br>Section =<br><b>Slides</b> | B I U S an 然 - An - A - E W H II II -<br>Font |                                           | ・ボズ 参 日·旧·照到 詳·<br>zi i | Paragraph         | m<br>印。<br>ð. | $\triangleright$<br>Shapes Arrange<br>Styles - Coll -<br>Drawing | $D$ Find<br>能 Replace ·<br>Select *<br>Editing | ٨                   |
| <b>Signe</b><br>$\overline{2}$<br>$\sim$<br>à.<br>$\overline{3}$<br><b>Separate</b><br>×.<br>и | Pregled<br>slajdova                                      |                                               | Click to add title<br>· Click to add text |                         | rit Zib<br>ò a C  |               |                                                                  | Sadržaj<br>selektovanog<br>slaida              | $\blacksquare$      |
| œ<br>Slide 4 of 4                                                                              | English (United States)                                  |                                               | Napomene <sub>-</sub>                     | the Notes               | <b>D</b> Comments | 調             | an arrival                                                       |                                                | 83<br>$+ 38%$       |

**Slika 2 Standardno radno okruženje PowerPoint-a**

#### <span id="page-13-0"></span>**3.2 Podešavanje radnog okruženja**

Moguće izvršiti personalizaciju tj. definisanje radnog okruženja po sopstvenim potrebama korištenjem menija View i izborom željenih opcija. Dopušta izbor različitog pogleda na prezentaciju kao na Slici 3.

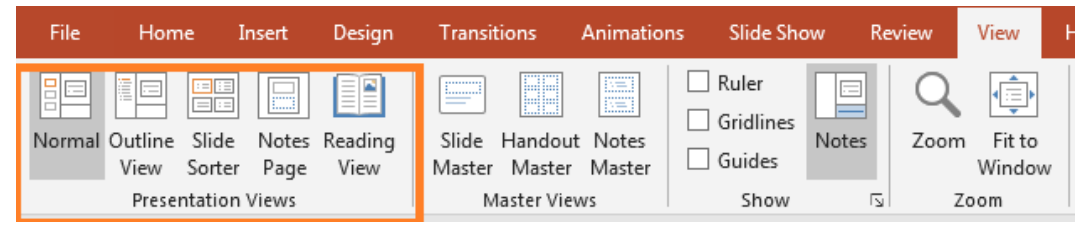

**Slika 3 Izbor prikaza radnog okruženja PowerPoint-a**

PowerPoint nudi nekoliko modova prezentacijskog prikaza:

- 1. Normalno (Normal) običan prikaz koji je predefinisan i najčešće se koristi
- 2. Prikaz konture (Outline View) prikazuje prezentaciju kao nacrt sastavljen od naslova i glavnog teksta sa svakog slajda. Svaki naslov se pojavljuje na lijevoj strani okna. Grafički objekti se pojavljuju samo kao male oznake na ikoni slajda u prikazu Outline.
- 3. Razvrstavač slajdova (Slide Sorter View) prikazuje skice svih slajdova kako biste ih lakše mogli razmjestiti.
- 4. Stranica s napomenama (Note Pages) pruža veliki okvir za pisanje bilježaka za vaš govor. Bilješke možete unositi i u prikazu Normal, no stranica za bilješke pruža vam više prostora.
- 5. Dijaprojekcija (Reading View/Slide Show) prikaz prezentacije preko cijelog ekrana onako kako će je vidjeti publika.

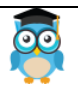

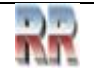

Prezentacijske prikaze mijenjamo koristeći dugmad na statusnoj traci ili na kartici Prikaz (View)

#### <span id="page-14-0"></span>**4 Osnovni pojmovi i osnovne operacije**

**Datoteka prezentacije/Prezentacija**: Datoteka koja se pamti na disku i koja sadrži sve slajdove, govornikov podsjetnik, skice, itd. koji čine prezentaciju.

Dokument u PowerPoint-u se naziva prezentacije i ima ekstenziju **pptx**. Dokument se sastoji od slajdova. Dokument se pamti na disku i sadrži sve slajdove, govornikov podsjetnik, skice, itd.

**Slajd** (Slide): Pojedinačan prikaz u toku prikazivanja slajdova. Predstavlja jednu stranicu na koju unosimo različite podatke odnosno predmete.

**Predmet/objekt**: Bilo koji element u slajdu, npr. crtež, tekst, tabele, zvučni zapisi ili video klipovi.

Ako **slajd** shvatimo kao osnovni samosvojni element: **entitet**, **predme**t možemo shvatiti kao **elementarni element** koji gradi taj entitet.

**Slajd šou** (Slide Show): Prikaz serije slajdova koji se pojavljuju jedan za drugim. Može se kontrolisati ručno ili automatski.

**Prelaz**: Specijalni efekti koji se koriste za spajanje slajdova tokom slajd šoua.

**Animacija**: Animirani efekt koji se primjenjuje objekt.

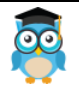

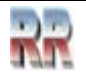

#### <span id="page-15-0"></span>4.1 Postavljanje scene dizajn pozadine i "master" slajda

**Matrica slajdova (Slide Master)** za koju se često koristi naziv **Glavni slajd** služi za dizajniranje šablona.

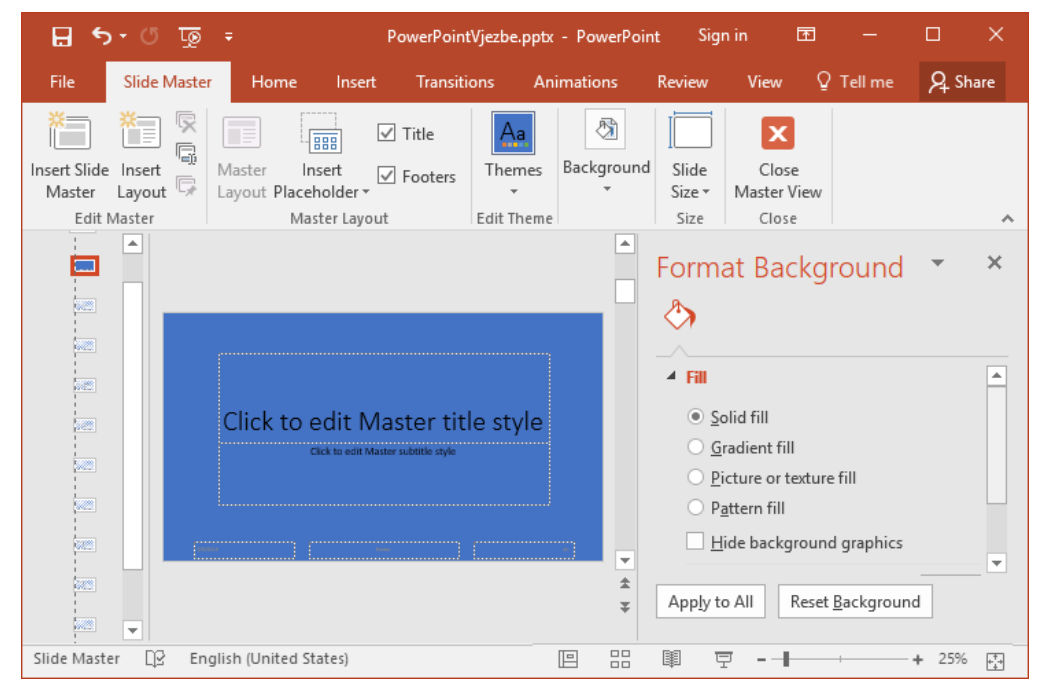

**Slika 4 Definisanje glavnog (Master) slajda**

**Master** Slide je **dizajn** šablon ili tema **dizajna.** Glavni slajd određuje ukupan izgled i postavku svih slajdova u prezentaciji. Ako se na njega stavi logotip, promeni pismo ili postavka boja šablona, doda tekst, datum, broj slajda i slično to će biti vidljivo na svim slajdovima. Po analogiji sa pozorištem odgovara postavci scene na kojoj se odvija predstava-prezentacija.

Master Slide može koristiti (i preporučuje se da se koriste bar kao podloga i polazna osnova) neke od predefinisanih tema koje su ugrađene u PowerPoint.

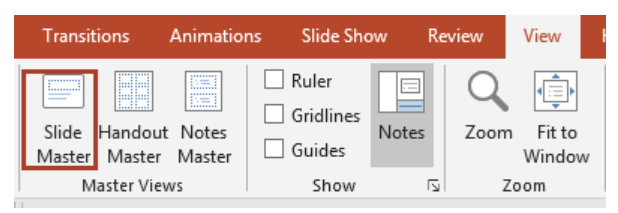

**Uređivanje Slide Mastera** se obavlja iz menija View – Master izabrati Slide Master, napraviti sve promjene koje želimo na svim slajdovima na isti način kao i na običnom slajdu.

Moguće je definisati (urediti - formatirati) boju pozadine slajda izborom pune boje Solid fill, prelaza Gradient, ili gotovog uzorka Patern.

Ako želimo da se promjene primjene na svim slajdovima biramo Apply to All, a poništavamo sa Reset Background. Na Slici 5 pokazano je kako se definiše tema pozadine (Themes) iz standardne ponude tema PowerPoint.

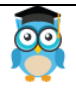

*PowerPoint*

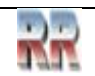

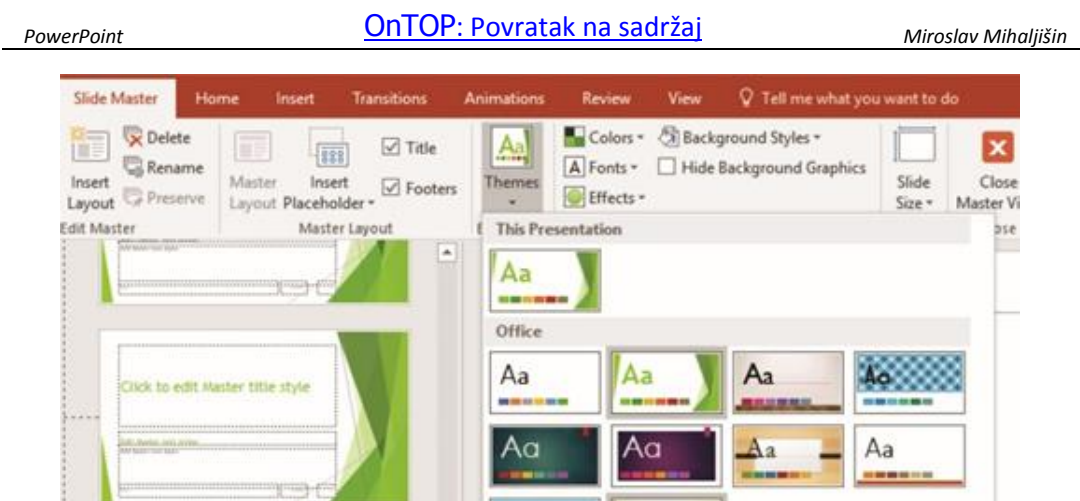

**Slika 5 Izbor teme prezentacije**

Nakon izvršenih promjena na Slide Masteru odaberemo Close i nastavljamo sa izradom prezentacije koja će koristiti Master slajd kao podlogu.

Osim što skraćuje vrijeme uređivanja i dizajniranja, Slide Master zaključava svaki element, okvir, sliku i slično u normalnom pregledu. Zbog toga korisnik ne može pomaknuti pojedine stvari kada je u normalnom pregledu niti ih tako slučajno obrisati. Jedine stvari koje se mogu modificirati u normalnom pregledu, a da su svejedno postavljene u Slide Masteru, su rezervisana mjesta.

#### <span id="page-16-0"></span>**4.1.1 Rezervisana mjesta**

Rezervirana mjesta (eng. **placeholders**), su prethodno kreirana vrsta kontejnera koji zadržavaju lokaciju, veličinu i vrstu fonta, boju, veličinu slike i slično.

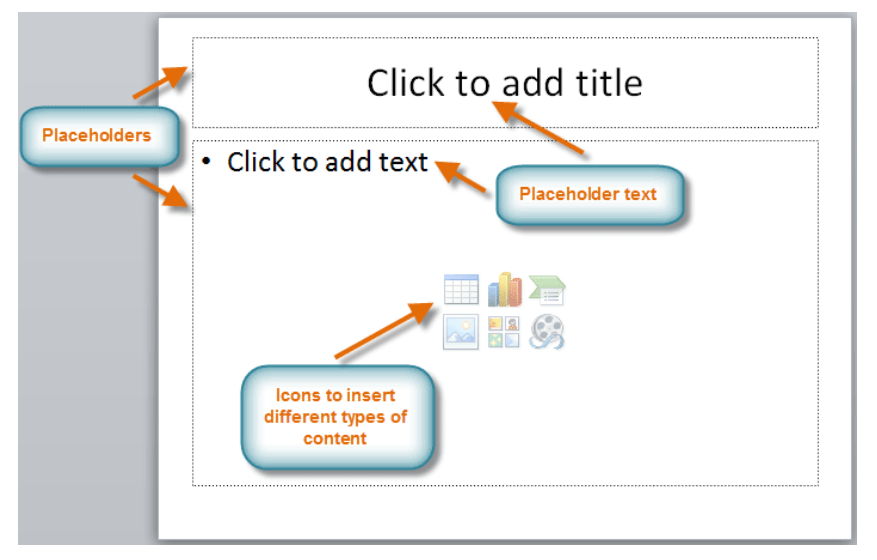

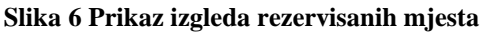

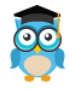

*Izrada prezentacija*

Rezervisana mjesta se koriste u matrici slajdova kao indikatori za unos određenog medija ili teksta i dopušteno ih je mijenjati, odnosno unositi u njih predviđene stvari u normalnom pregledu.

Postoji nekoliko vrsta rezerviranih mjesta koja dopuštaju unos korisniku:

- 1. Tekstualna
- 2. Slikovna
- 3. Tablelarna
- 4. Rezervirana mjesta za dijagrame
- 5. Rezervisana mjesta za grafove

Rezervisana mjesta predefinisano dolaze u formi obliku pravougla, mogu se kombinovati s geometrijskim likovima ukoliko se želi stvoriti mjesto nekog drugog oblika.

Željeni oblik, npr. krug, se postavi iznad rezervisanog mjesta te se označe oba elementa.

U paleti Format > Merge Shapes > funkcija **intersect** će zadržati samo dio gdje se oba elementa dodiruju, a ostatak će nestati.

Na taj se nači mogu dobiti zanimljivi oblici i dizajnirati različite prezentacije.

Rezervirana mjesta se u normalnom pregledu prepoznaju se po iscrtkanoj liniji i ikoni usred okvira koja, kada je kliknuta, omogućuje odabir medija.

Rezervisano mjesto će se uvijek pojavljivati ispred slike ili objekta. Samo drugo rezervirano mjesto može doći ispred.

Rezervirana se mjesta ne mogu grupisati, ali se mogu obrisati čak i ako se korisnik ne nalazi u master slajd matrici.

#### <span id="page-17-0"></span>**4.2 Dodavanje teksta na stranicu**

Tekst unosite u predviđene okvire za naslov i okvire za unos teksta. Za unošenje teksta u prezentaciju kliknite na slajd u koji želite unijeti tekst, a potom na okvir predviđen za tekst. Okvir koji se vidi prije i prilikom unošenja teksta završetkom uređivanja teksta nestaje i ne vidi se kod prikaza slajdova na ekranu niti kod štampanja slajdova.

Kada završite unos teksta, kliknite mišem izvan okvira.

Ako želite, povlačite kursore za izbor okvira za tekst, kako biste mu promijenili veličinu.

Pored unosa teksta u predviđene okvire (u rezervisana mjesta) tekst na slajd možete staviti i okvire za tekst koje ćete sami napraviti. Da biste napravili okvir za tekst, slijedite ove korake:

- 1. Kliknite na Insert>Text Box.
- 2. Kliknite na slajd na kojem želite da se pojavi tekst. Pojaviće se mali okvir za tekst koji se po potrebi može proširiti, dok budete unosili tekst.
- ➢ Za uređivanje samo jedne riječi kliknite dva puta na riječ.
- ➢ Za uređivanje paragrafa (pasusa) kliknite tri puta unutar pasusa.
- ➢ Tekst se briše tasterima Delete i Backspace.

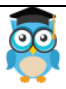

- ➢ Za umetanje novog teksta, pokazivač miša postavite na mjesto na kojem želite
- ➢ umetnuti tekst, kliknite i upišite tekst.
- ➢ Na tekstu možete koristiti opcije Cut, Copy i Paste.
- ➢ Za uređivanje razmaka označite tekst i koristite Format>Line Spacing.
- ➢ Za promjenu fonta i oblikovanje riječi označite tekst i koristite Format>Font.
- ➢ Za poravnanje označite tekst i koristite Format>Alignment.

#### <span id="page-18-0"></span>**4.2.1 Dodavanje i formatiranje tekstualnih objekata**

Šablon Title Slide sadrži rezervisana polja za tekst, za naslov i podnaslov. Tekst može da se kuca ili kopira iz nekog dokumenta (koga smo ranije pripremili). Rezervisanim mjestima možete mijenjati veličinu, premještati ih i mijenjati ih koristeći razlike bordure i boje.

#### **Unos teksta u naslov**

- 1. Kliknite u polje za tekst Title. Pojaviće se široka siva okvirna linija oko polja za tekst, što ukazuje da je aktivirano.
- 2. Ukucajte naslov.

Unos teksta kao komentar slajda

- 1. Izaberete **Insert/Text Box.**
- 2. Pokazivač miša se transformiše u produženu strelicu kojom markiramo mjesto gdje želimo da bude ispisan tekst.
- 3. Pojavi se okvir kao na slici.
- 4. Izaberemo font koji želimo koristiti.
- 5. Izvršimo unos teksta.

Kasnije je moguće izvršiti promjenu pozicije teksta (pomjeramo ga kao objekat). Kad se mišem pozicioniramo iznad teksta pojavi se sidro što je znak da je selektovan objekat i onda možemo da ga pomjerimo na novu poziciju.

#### <span id="page-18-1"></span>**4.2.2 Automatsko prilagođavanje teksta**

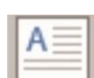

Predefinisano PowerPoint mijenja veličinu teksta tako da izborom Text Box iz kartice Insert nacrta rezervisani prostor. Ako unesete više teksta nego što može stati u rezervisano mjesto PowerPoint će smanjiti veličinu fonta (8 pt je najmanja moguća veličina). Ako nekoliko riječi teksta naslova pređe u sljedeći red, tekst se smanjuje za jednu jedinicu veličine fonta da stane u jedan red.

Automatsko prilagođavanje možete uključiti i isključiti. Postavka automatskog prilagođavanja teksta tijela primjenjuje se i na bilješke (Notes).

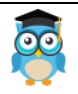

*Izrada prezentacija*

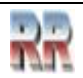

PowerPoint ima mogućnost rada sa WordArt, SmartArt, Shapes komandama i komandama za izradu tabela Table i Chart, koje su dostupne iz menija Insert. Sa njima se radi na sličan način koji je opisan u Word-u.

Isto tako je moguće traženje i zamjena teksta se slično kao kod Word-a komandama  $\left[\begin{array}{cc} \nab \\ \n\end{array}\right]$  iz menija Home. Find

#### <span id="page-19-0"></span>**4.3 Dodavanje sljedećeg slajda**

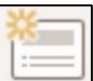

Klikom na komandu New Slide u meniju - traci Home dodaje se novi slajd ispod selektovanog.

#### <span id="page-19-1"></span>**4.4 Prelazak sa slajda na slajd**

Prelaz slajda vizualni je efekt koji se pojavljuje prilikom prelaska s jednog slajda na drugi tokom prezentacije. Moguće je upravljati brzinom, dodavati zvuk i prilagođavati izgled efekata prelaza.

Sa slajda na slajd možete prelaziti upotrebom tastera PageUp i Page Down ili klikom na slajd koji se nalazi u (lijevom) oknu *Pregled slajdova*.

#### <span id="page-19-2"></span>**4.4.1 Definisanje tranzicije prelaza sa slajda na slajd**

Prelaz sa slajda na slajd (eng. Transition) može da bude izveden upotrebom nekoliko predefinisanih efekata, koji simuliraju najosnovnije efekte montaže: prelaz sa slajda na slajd je ekvivalentan prelazu sa kadra na kadar kod filma.

| File    | Home                            | Insert | Design | <b>Transitions</b> | Animations           | <b>Slide Show</b> | Review                                                            | <b>View</b> | Help                         | Tell me                                          |                      |
|---------|---------------------------------|--------|--------|--------------------|----------------------|-------------------|-------------------------------------------------------------------|-------------|------------------------------|--------------------------------------------------|----------------------|
| Preview | None                            |        | Fade   | -1-<br>Push        | $\leftarrow$<br>Wipe | Effect<br>Options | Sound: [No Sound]<br>$\bigcup$ Duration:<br><b>B</b> Apply To All | 02.00       | $\checkmark$<br>÷<br>$\cdot$ | Advance Slide<br>$\vee$ On Mouse Click<br>After: | $00:00.00$ $\hat{ }$ |
| Preview | <b>Transition to This Slide</b> |        |        |                    |                      |                   |                                                                   |             | Timing                       |                                                  |                      |

**Slika 7 Izbor efekata tranzicije**

Predefinisano je prelaz bez efekata: eng. *No transition*. Pošto svaka promjena (unutar Effect options menija) podržava nekoliko podopcija: eksperimentišite i izaberite onaj prelaz koji vam se čini primjeren sadržaju i dizajnu.

Oznaka da postoji tranzicija je zvjezdica ispod broja slajda.

Sve što moramo napraviti je kliknuti na sličicu prelaza i PowerPoint će nam prikazati pregled mogućih tranzicija. Kako bi vidjeli više mogućih prijelaza, kliknimo na **strelicu**  za više  $\frac{1}{\sqrt{2}}$ 

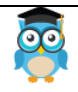

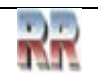

Ukoliko želite dodati **isti prijelaz** svim slajdovima, jednostavno selektovati sve slajdove koristeći **Ctrl+A.**

Ukoliko imate zvučnu karticu imate mogućnost da prelaz sa jednog slajda na drugi indicirate i zvučnim efektima **.** Sound: [No Sound]

Ovu opciju koristite samo kad želite nešto naglasiti i privući pažnju slušalaca.

#### <span id="page-20-0"></span>**4.5 Brisanje slajdova**

Brisanje jednog ili više slajdova radi se tako što ih prvo selektujete, a zatim: pritisne desni taster miša i u kontekst meniju odaberete naredbu *Delete slide* **Delete Slide** , ili pritisnete taster **Delete** na tastaturi.

### <span id="page-20-1"></span>**4.6 Prikaz slajd šoa**

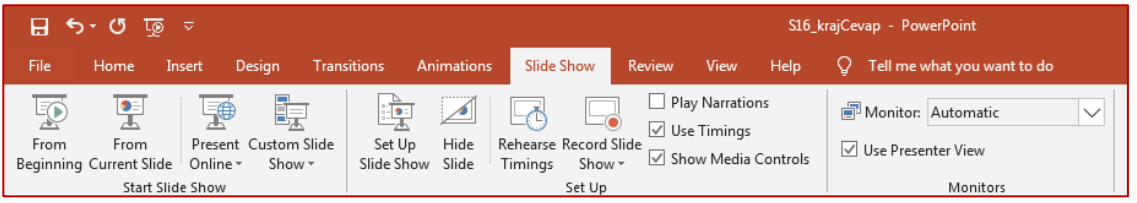

**Slika 8 Izbor efekata**

Slajd šou se može se kontrolisati ručno ili automatski. Može još da se pokrene:

L®.

- Iz naslovne linije  $\blacksquare$  Home  $\blacksquare$  klikom na ikonu  $\blacksquare$  od početka
- Iz statusne linije klikom na ikonu  $\Box$  od trenutno selektovanog slajda
- Pozivom **F5** i koristeći PageUp taster prelazite sa slajda na slajd.

#### <span id="page-20-2"></span>**4.6.1 Automatsko pokretanje prezentacije**

Ako prezentaciju programa PowerPoint šaljete kolegama ili prijateljima ili ako je izvodite u štandu ili kiosku, možda želite da korisnici odmah gledaju prezentaciju kao dijaprojekciju umjesto da vide slajdove u načinu uređivanja. Evo procedure kako da izaberete tu opciju (vidi Sliku 9):

Otvorite prezentaciju koju želite automatizirati u PowerPointu.

Odaberite karticu " Slide Show ".

Odaberite " Postavi dijaprojekciju ".

Odaberite opciju " Pregledano na kiosku (cijeli ekran) ".

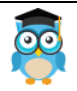

*Izrada prezentacija*

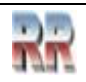

#### *PowerPoint* OnTOP: Povratak na sadržaj *Miroslav Mihaljišin*

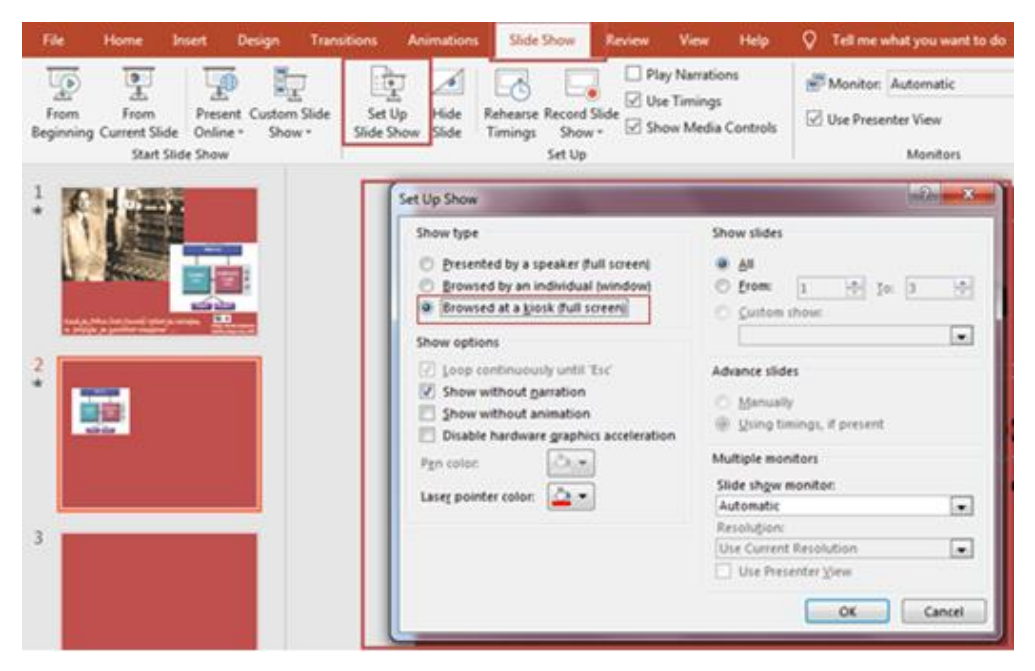

**Slika 9 Izbor automatskog pokretanja prikaza**

#### <span id="page-21-0"></span>**4.6.2 Kreiranje višestrukog prikaza slajd šoa**

Postoji mogućnost da u okviru jedne prezentacije izaberete više prikaza. To se čini definisanjem korisničkog prikaza Define Custom Show iz menija Slide Show.

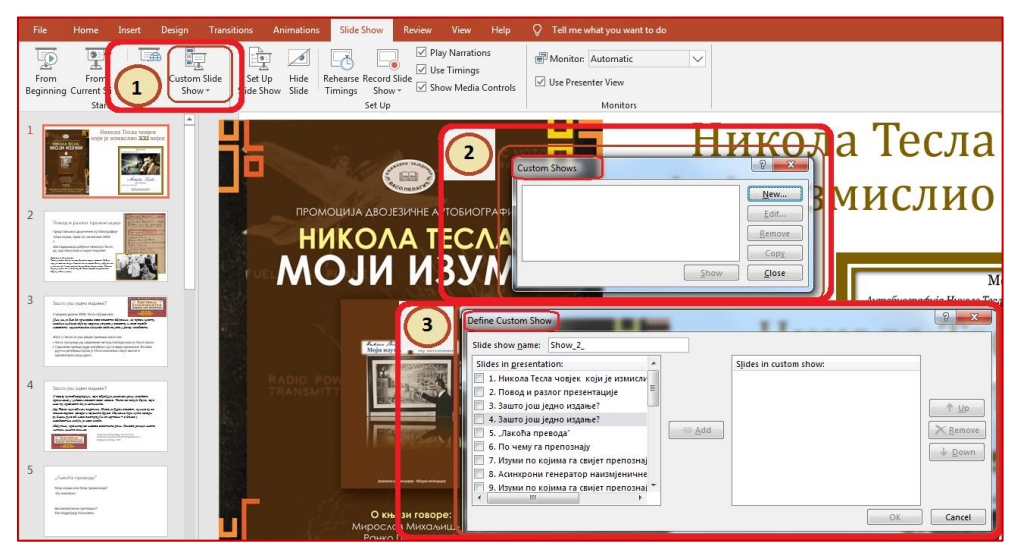

**Slika 10 Koraci definisanje više slajd šou prezentacija iz jedne prezentacije**

Kasnije ćete imati mogućnost da koristeći kao osnov jednu datoteku vršite prezentacije za različite nivoe publike, ili za različita vremenska ograničenja.

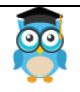

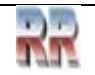

#### <span id="page-22-0"></span>**5 Dodavanje netekstualnih objekata**

Slajd pored teksta može sadržati i netekstualne objekte od kojih se najčešće koriste grafički (slike, oblici…). Grafički objekti se ubacuju izborom kartice *Insert.*

Obavezujuća naredba je umetenja slika (teško je i zamisliti prezentaciju bez slika).

| 日              |             | তে               |                         |                                                    |                                                                                   | WordDobreSlike.pptx - PowerPoint                                                  |         |                   |               | Sign in | 囨             |             | □                  | x                |
|----------------|-------------|------------------|-------------------------|----------------------------------------------------|-----------------------------------------------------------------------------------|-----------------------------------------------------------------------------------|---------|-------------------|---------------|---------|---------------|-------------|--------------------|------------------|
| File           | Home        |                  | Insert                  | <b>Design</b>                                      | <b>Transitions</b>                                                                | <b>Animations</b>                                                                 |         | <b>Slide Show</b> | <b>Review</b> |         | View          | $Q$ Tell me | <sub>2</sub> Share |                  |
| <b>Street</b>  |             |                  |                         | <b>Online Pictures</b>                             |                                                                                   | SmartArt                                                                          | 5.      | 魯                 |               | 4       | Ω             |             |                    |                  |
| <b>New</b>     | Table       | Pictures         |                         | <b>Ø+</b> Screenshot <del>v</del><br>Photo Album * | Shapes                                                                            | I Chart                                                                           | Add-    | Links             | Comment       | Text    | Symbols Media |             |                    |                  |
| Slide -        |             |                  |                         |                                                    |                                                                                   |                                                                                   | $ins -$ |                   |               |         |               |             |                    |                  |
| Slides         | Tables      |                  | Images                  |                                                    |                                                                                   | <b>Illustrations</b>                                                              |         |                   | Comments      |         |               |             |                    |                  |
| 6              | 84,507,04mm | $\blacktriangle$ |                         |                                                    |                                                                                   |                                                                                   |         | <b>ВЈЕЖБЕ</b>     |               |         |               |             |                    | $\blacktriangle$ |
|                |             |                  |                         |                                                    |                                                                                   |                                                                                   |         |                   |               |         |               |             |                    |                  |
|                |             |                  |                         | 1.                                                 | Прикажи лењир                                                                     |                                                                                   |         |                   |               |         |               |             |                    |                  |
|                |             |                  |                         | 2.<br>3.                                           | Уклони лењир                                                                      |                                                                                   |         |                   |               |         |               |             |                    |                  |
|                |             |                  |                         | 4.                                                 |                                                                                   | Искључи па укључи вертикални и хоризонтални скрол бар<br>Активитај картицу Insert |         |                   |               |         |               |             |                    |                  |
| 8              |             |                  |                         | 5.                                                 |                                                                                   | Промени јединице мере на Inch                                                     |         |                   |               |         |               |             |                    |                  |
|                |             |                  |                         | 6.                                                 |                                                                                   | Врати јединицу мере на ст                                                         |         |                   |               |         |               |             |                    |                  |
|                |             |                  |                         | 7.                                                 | Постави Zoom на 120%                                                              |                                                                                   |         |                   |               |         |               |             |                    |                  |
| 9              |             |                  |                         | 8.                                                 |                                                                                   | Отвори дијалог прозор групе Font;                                                 |         |                   |               |         |               |             |                    |                  |
|                |             |                  |                         | 9.                                                 | Затвори прозор                                                                    |                                                                                   |         |                   |               |         |               |             |                    |                  |
|                |             |                  |                         | 10.                                                |                                                                                   | Постави поглед на:Print Layout                                                    |         |                   |               |         |               |             |                    |                  |
|                |             |                  |                         | 11.                                                |                                                                                   | Отвори дијалог прозор групе Paragraf                                              |         |                   |               |         |               |             |                    |                  |
| 10             |             |                  |                         | 12.                                                | Затвори прозор                                                                    |                                                                                   |         |                   |               |         |               |             |                    |                  |
|                |             |                  |                         |                                                    | 13. Постави маргине: лева и десна2 ст, а горња и доња 1,5ст                       |                                                                                   |         |                   |               |         |               |             |                    |                  |
|                |             |                  |                         |                                                    | 14. Укључи невидљиве знаке, а потом искључи                                       |                                                                                   |         |                   |               |         |               |             |                    |                  |
| 11             |             |                  |                         |                                                    | 15. Поставите па уклононите опцију: Show Quick Access Toolbar Below the<br>Ribbon |                                                                                   |         |                   |               |         |               |             |                    | v<br>$\hat{z}$   |
| 72             |             |                  |                         |                                                    |                                                                                   |                                                                                   |         |                   |               |         |               |             |                    | ¥                |
|                |             | $\checkmark$     |                         | Click to add notes                                 |                                                                                   |                                                                                   |         |                   |               |         |               |             |                    |                  |
| Slide 12 of 12 |             | Dß               | English (United States) |                                                    | $\triangleq$ Notes                                                                | Comments                                                                          |         | E                 | 88<br>眼       |         |               |             | 52%                | 國                |

**Slika 11**

Pogledaj na Slici 9 šta sadrži meni Insert u grupi komandi *Images*, na paleti kartice, nalaze se komande:

*Picture –* umetanje slike iz nekog fajla; *Clip Art* – umetanje slike iz Microsoft-ove galerije; *Screenshot*; *PhotoAlbum*.

Na ovoj kartici se još nalaze komande za iscrtavanje oblika (*Shapes*), tabela *Table*), umetanje *TextBox*-a, zaglavlja i podnožja stranice (*Header & Footer*), *WordArt*-a, datuma i vremena (*Date & Time*).

Provježbaj i ubaci nekoliko slika sa različitih destinacija. Uredi slike i prilagodi ih formatu slajda.

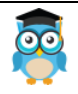

*Izrada prezentacija*

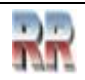

Postavi različite okvire oko slike. Pomoć izbor stilova (vidi Sliku 12):

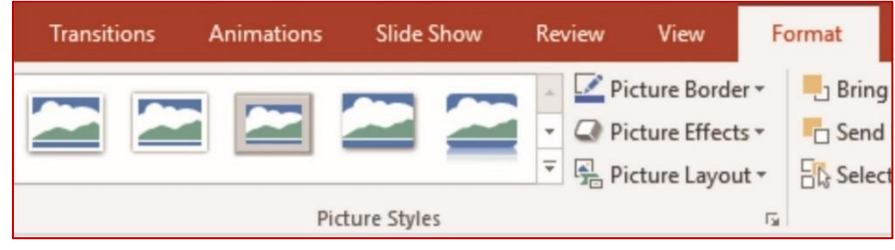

**Slika 12**

#### <span id="page-23-0"></span>**5.1 Umetanje multimedijalnih efekata i fajlova**

U prezentaciju možete ubaciti i razne multimedijalne efekte: zvukove, melodije, govor, filmke sekvence. Ove komande se nalaze u grupi *Media* kartice *Insert.*

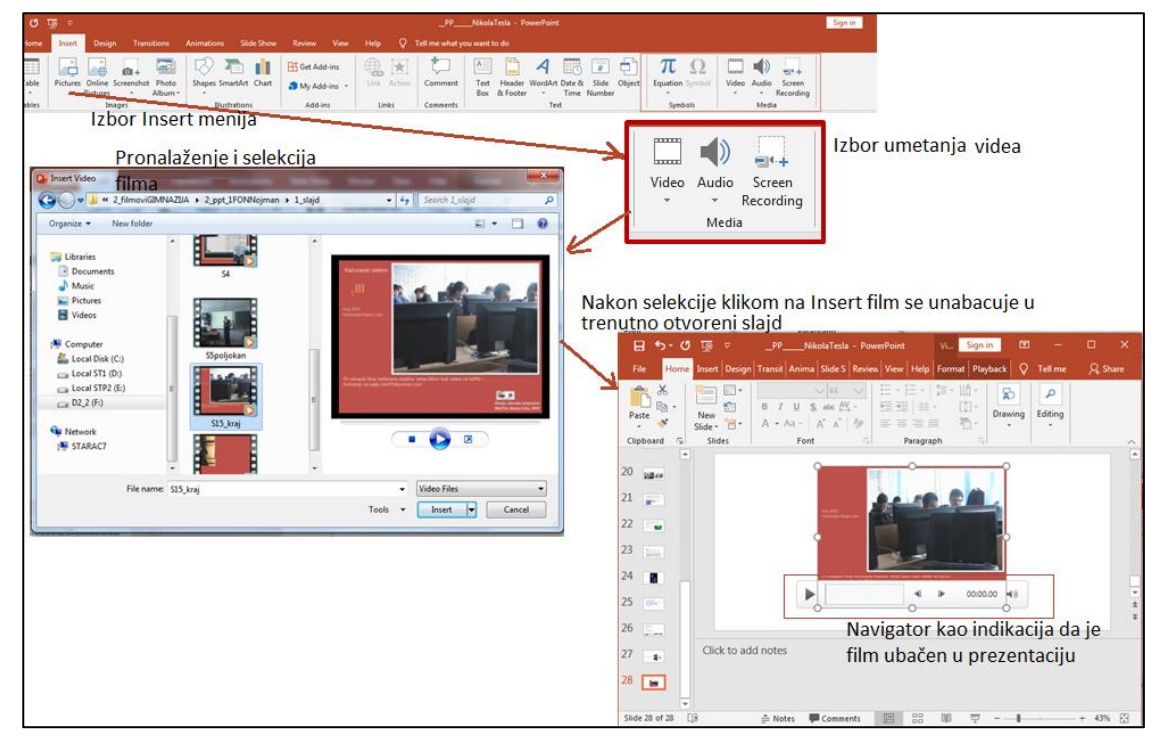

**Slika 13 Ilustracija procedure umetanje multimedijalnog fajla**

Indikacija da se na slajdu nalazi (da je ubačen) video klip je navigator pomoću kojeg može da se vrši pregled i pokretanje filma.

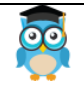

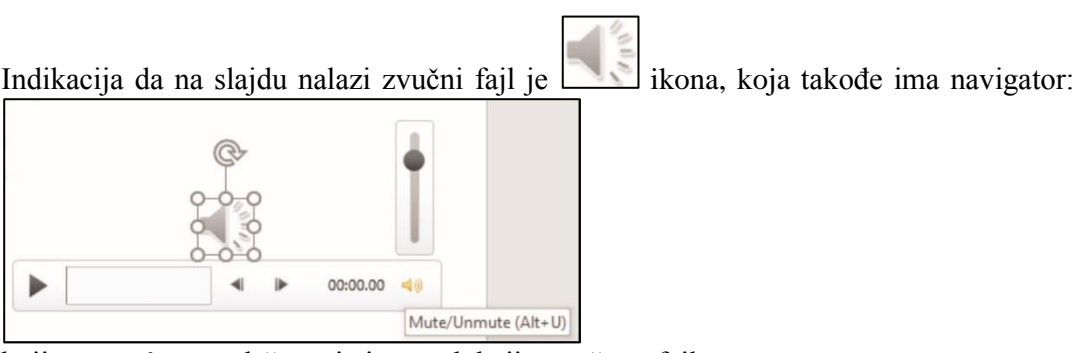

koji omogućava podešavanje i reprodukciju zvučnog fajla.

kontekst menija izabere  $\begin{bmatrix} \bigoplus \overline{a} & \underline{H}$ yperlink...

#### <span id="page-24-0"></span>**5.2 Interaktivna prezentacija (kreiranje hiperveza)**

U prezentacije se mogu unijeti i veze prema drugim datotekama na računaru ili veb stranicama na internetu. Veze se mogu postaviti na tekst, slike ili druge objekte, ali i na akciona dugmad koja možemo sami kreirati dajući im željeni izgled.

Veza se postavlja tako što se na slajdu **označi objekat** na koji se postavlja veza **i zatim klikne na dugme Hyperlink** koje se nalazi na **Insert** kartici.

Moguće je da ponudu kreiranja dobijete kad akon selekcije izvršite desni klik pa iz

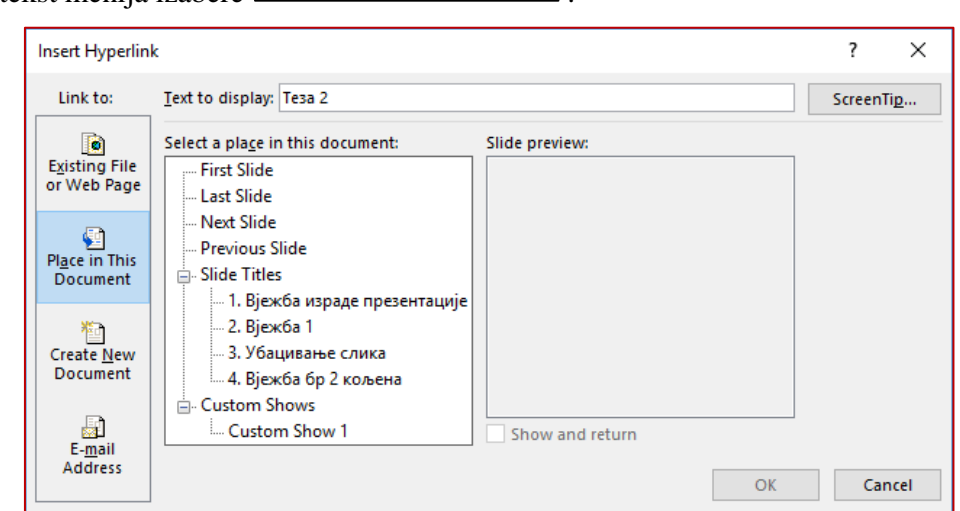

#### **Slika 14 Umetanje hiperveza**

Da bi kreirali **vezu ka drugom slajdu** u prezentaciji treba da izabreze **Place in this Document** iz liste slajdova odaberite slajd prema kome treba biti postavljena veza i potvrdite kreiranje veze klikom na dugme **OK**.

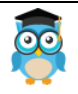

*Izrada prezentacija*

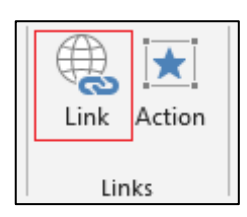

Na sličan način moće se izvršiti povezivanje sa bilo kojim fajlom koji se nalazi na računaru.

Ukoliko je potrebno postaviti **vezu ka određenom veb-mjestu**, umesto odabira datoteke na računaru, u polju **Adress** potrebno je uneti njegovu **URL adresu**.

Postoji mogućnost kreiranje **veze ka e-mail adresi izborom E-mail Address** i unosom željene elektronske adrese u polju **Address**, koje se pojavi kad izaberete ovu opciju.

#### <span id="page-25-0"></span>**5.3 Kreiranje akcione dugmadi**

Jedan od načina da se objekti unutar slajda povežu sa drugim slajdom ili dokumentom jeste kreiranje akcijskih dugmadi. Klikom na takvo dugme postavljena veza vas odvodi na željenu lokaciju (otvara novi dokument, ide na veb stranicu ili prelazi na drugi slajd kako je opisano u predhodnoj lekciji).

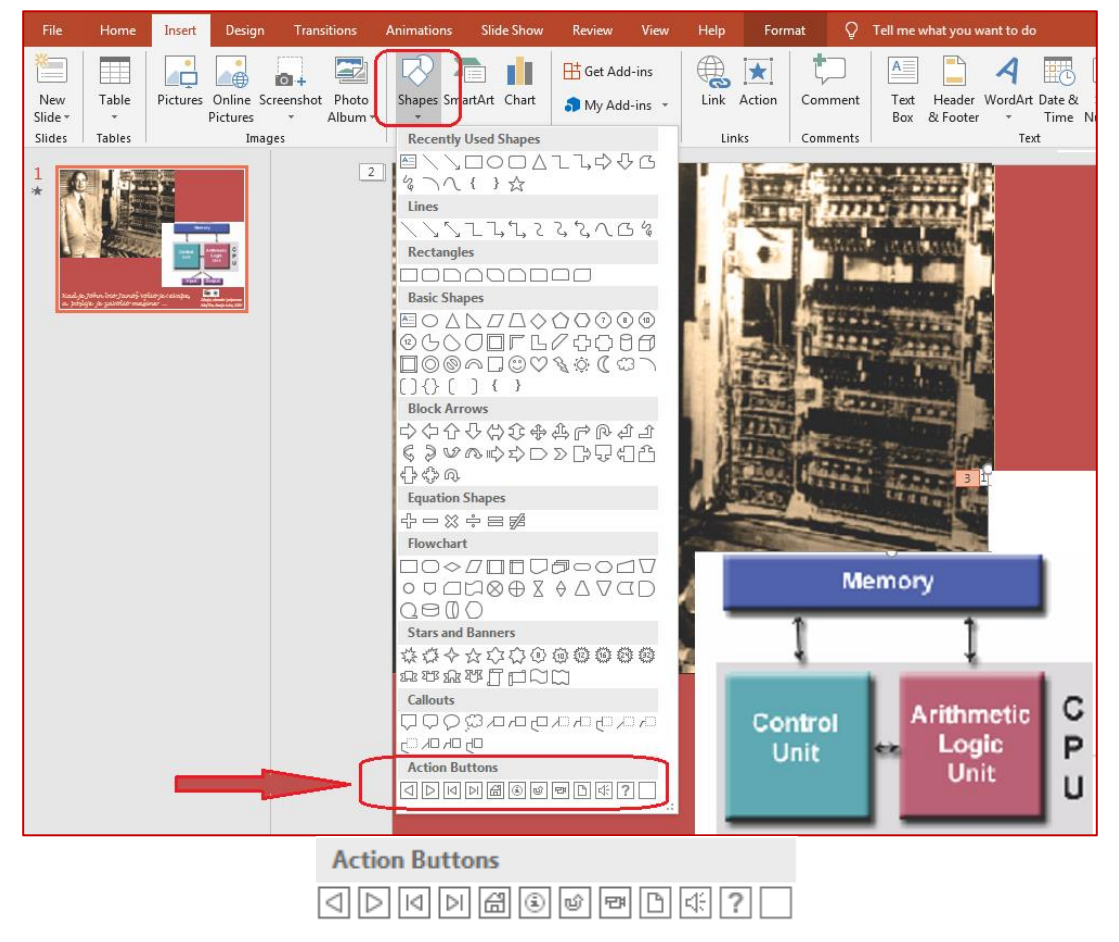

**Slika 15 Izbor akcijske dugmadi**

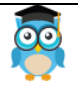

*PowerPoint*

Za kreiranje akcionih dugmadi primjenjuje se sljedeća procedura na **Insert** kartici kliknite na **Shapes** dugme i odaberite jedno od ponuđenih dugmadi sa dna padajuće liste, vidi Sliku 15.

Kad se postavi dugme na željeno mesto na slajdu pojavi se **Action Settings** dialog prozor i izborom **Mouse Click** karticu u **Action on click** grupi, odabere se **Hyperlink to:**, što otvara padajuću listu (Slika 16) iz koje se bira jedna od ponuđenih opcija.

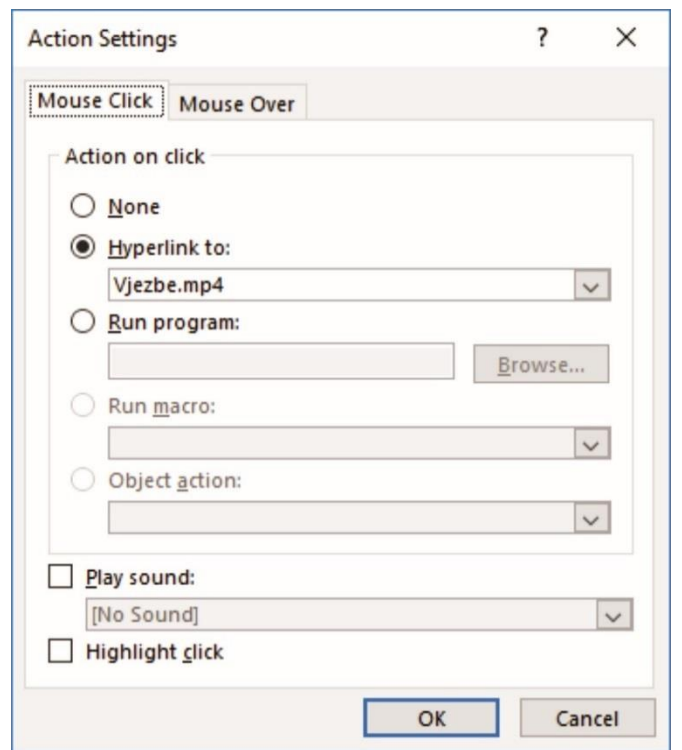

**Slika 16 Izbor akcije koju će pokrenuti akciono dugme hiperlink**

Ako se čekira Play Sound prilikom klika na akciono dugme čuće se izabrani zvuk. Izgled akcionog dugmeta se mijenja na isti način kao i izgled bilo kog Shapes oblika.

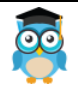

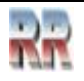

#### <span id="page-27-0"></span>**6 Animacija objekata slajda Slide Animation**

Postoje mogućnost da definišete način pojavljivanja pojedinih elemenata slajda izborom iz trake Animations.

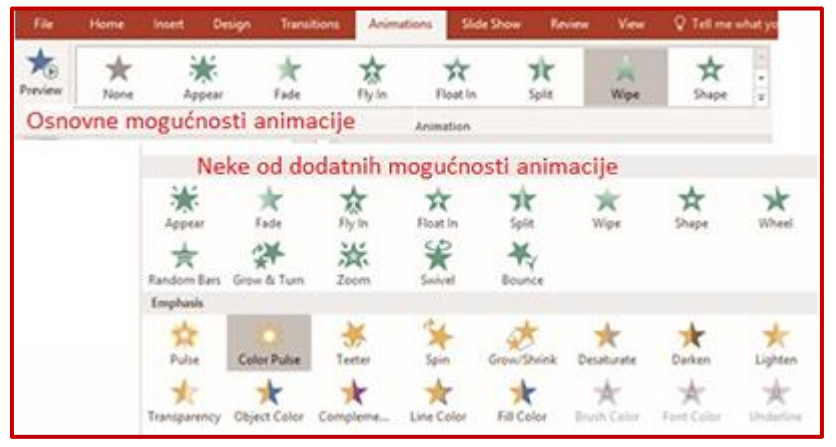

**Slika 17 Izbor animacije objekta**

Animacije se dodaju tako da iz menija Slide Show izaberemo Custom Animation S desne strane pojaviće se task pane – Custom Animation.

Obrati pažnju na vremenski dijagram i način okidanja (pokretanja, vremensko "trigerovanje") i strata pojavljivanja i dužine trajanja pojedine animacije prikazan u animacionm panelu, koji se setuje i pokazuje vremenski dijagram kako je ilustrovano na Slici 19.

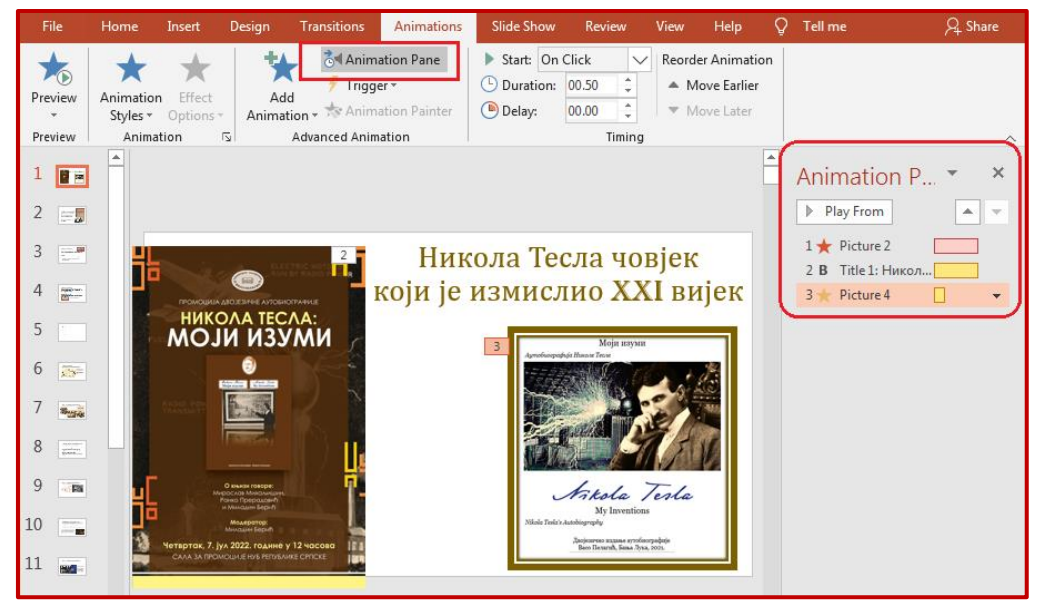

#### **Slika 18 Poziv i prikaz Animacijskog panela**

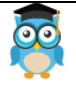

*PowerPoint*

Animacija teksta (naslova ili pojedinih komentara) je privlačna opcija, ali odvlači pažnju od drugih detalja. Zato imajte mjeru ako koristite ovaj efekat.

Analiziraj kreiranje scene i rad sa efektima animacije objekta korišćenjem **Animation Pane** opcija na pojedinim objektima na Slici 19.

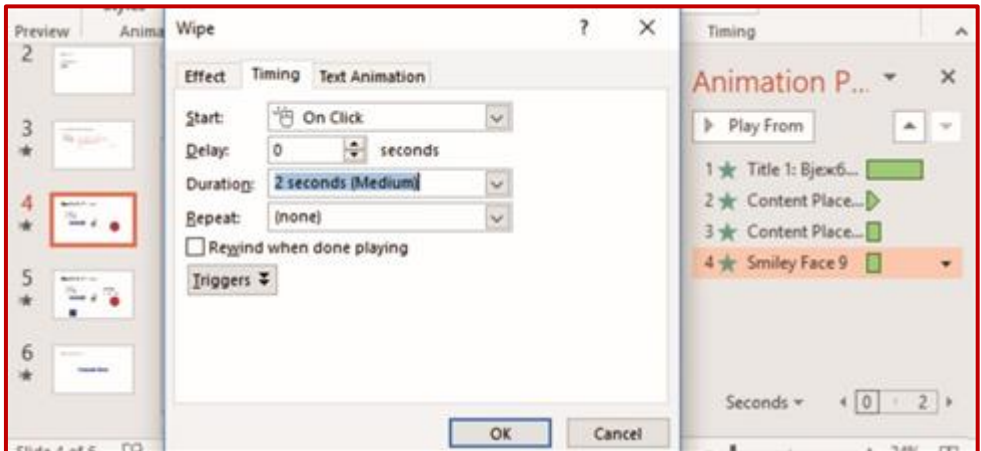

**Slika 19 Definisanje starta i trajanja animacije**

Koristeći dugmad možete preliminarno vidjeti kakav ste efekat izabrali.

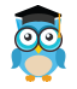

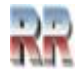

## <span id="page-29-0"></span>**7 Štampanje prezentacije**

Moguće je odštampati cijelu prezentaciju (slajdove, struktury, stranice komentarabilježaka (Notes)) ili možete odštampati samo određene slajdove, brošure, stranice ili bilježaka i stranice struktura.

Poziv Print rutine za štampanje obavlja se iz menija File i dio opcija koje su nabrojane pokazan je na Slici 20.

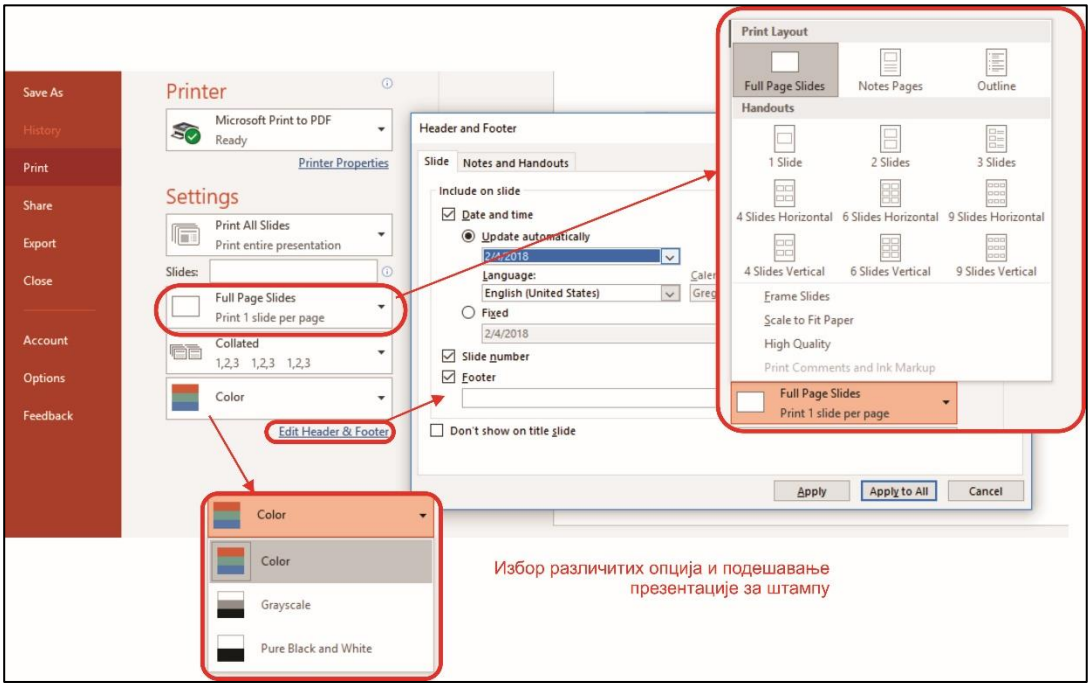

#### **Slika 20 Podešavanje opcija štampe**

Napomena:

Opcija štampanja daje i mogućnost virtuelne štampe tako da se fajl, u ovom slučaju prezentacija, odštampa, odnosno konvertuje, u drugi fajl. Ovu mogućnost ćemo djelom razmotriti nešto kasnije, a zasad ćemo razmotriti neke od mogućnosti "stvarne" štampe na štampaču

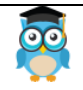

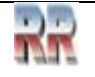

#### <span id="page-30-0"></span>**7.1 Osnovne opcije štampanja**

Osnovne postavke štampe date su na slici 21 i one su:

- 1. Štampanje kopija Izaberite broj kopija koje želite da odštampate.
- 2. U odeljku Printer (Štampač ) izaberite odgovarajući štampač, ako je na računaru ili mreži instalirano više od jednog štampača, klikom na strelicu padajuće na odabranom štampaču i izaberete.
- 3. U odeljku Postavke , opcija za ispis svih slajdova je podrazumevana postavka. Kliknite strelicu spusti da napravite alternativni izbor.
- 4. Slajdovi sa cijelom stranom su podrazumjevana opcija. Kliknite strelicu spusti da napravite alternativni izbor.
- 5. Collated Stranice će se sakupljati kao stranice 1,2,3; 1,2,3; 1,2,3 i tako dalje, osim ako ne odaberete da odštampate neispravne stranice kao 1,1,1; 2,2,2; 3,3,3 i tako dalje.
- 6. Boja Podrazumevani izbor je da se štampa u boji. Ako je izabrani štampač štampač u boji, slajdovi će štampati u boji. U suprotnom slajdovi će se štampati na crno-bielom štampaču u sivoj boji.

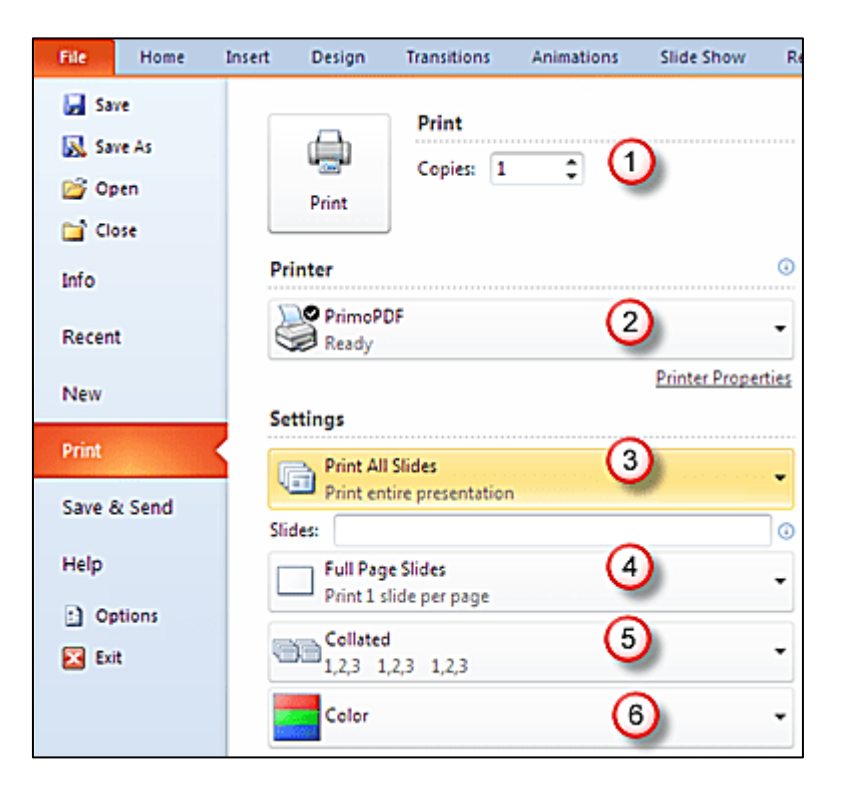

**Slika 21 Podešavanje opcija štampe**

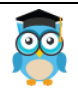

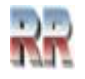

#### <span id="page-31-0"></span>**7.2 Štampanje u formi brošure**

Zbog veličine fontova poželjno je da više slajdova rasporedimo na jednu stranicu za štampu. Poželjno je da da napravimo raspored za štampu i pogledamo kako će izgledati korišćenjem *Handout Master* koji se poziva iz kartice View vidi Sliku 22.

Tu se eventuano definišu dodatni elementi ispisa (kao datum, zaglavlje, numeracija)

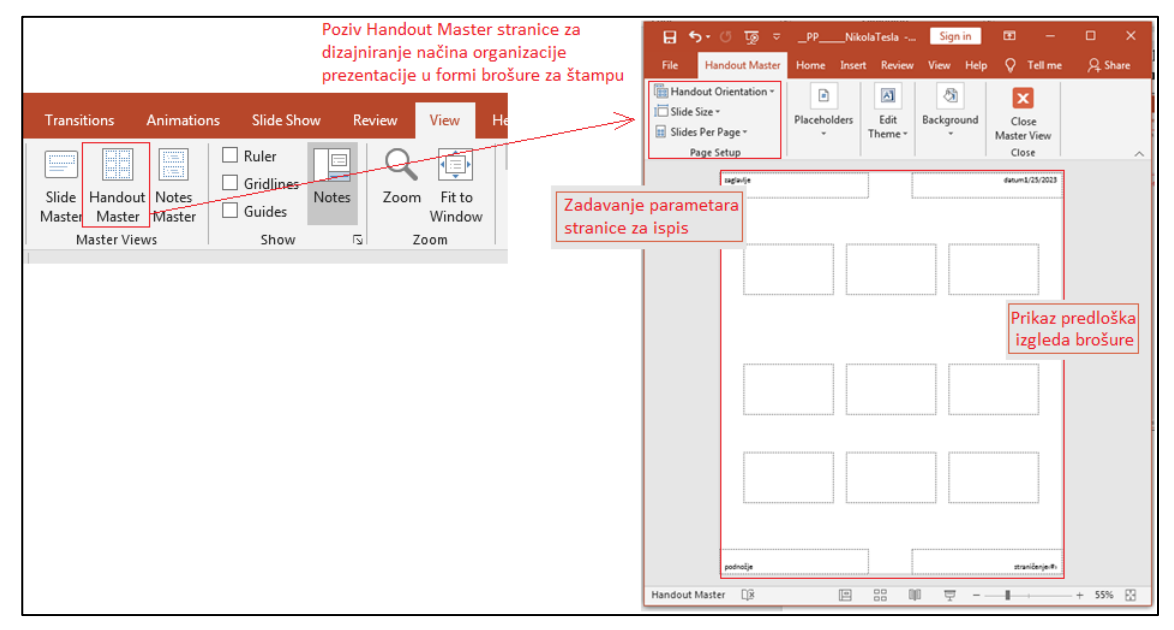

**Slika 22 Definisanje elemenata ispisa brošure sa Handout Master**

|                                   | <b>Poziv Handouta</b><br>i izbor broja slajdova                                                                                                    |                                                                                                    |                                                                                                    |                                                                                                    |
|-----------------------------------|----------------------------------------------------------------------------------------------------|----------------------------------------------------------------------------------------------------|----------------------------------------------------------------------------------------------------|----------------------------------------------------------------------------------------------------|
| Print<br>Share<br>Export<br>Close | Print entire presentation<br>트리<br><b>Slides:</b><br>1,2,3 1,2,3<br><b>6 Slides Vertical</b><br>屏<br>Handouts (6 slides per page)<br><b>Print Layout</b><br>H<br><b>Full Page Slides</b><br><b>Notes Pages</b><br>Outline<br><b>Handouts</b><br>⊟<br>$\rightarrow$<br>1 Slide<br>2 Slides<br>3 Slides<br>Ŧ<br>nned<br>30<br>oc<br>4 Slides Horizontal 6 Slides Horizontal 9 Slides Horizontal<br>mmm<br>oo<br>oool<br>50<br>eod<br><b>6 Slides Vertical</b><br>9 Slides Vertical<br><b>4 Slides Vertical</b><br>$\checkmark$ Frame Slides | Print<br>$K_1K_2K_3$<br>Copies 1<br>÷<br>Print<br>Printer<br>For HP LaserJet CP 1025<br><b>CRO</b> Office<br><b>Printer Properties</b><br><b>Settings</b><br><b>Print All Slides</b><br>$\overline{C}$<br>Print entire presentation<br>Slides:<br>6 Slides Horizontal<br>Handouts (5 slides per page)<br><b>Print One Sided</b><br>Only print on one side of th<br>Collated<br>en<br>1,2,3 1,2,3 1,2,3<br>Landscape Orientation<br>Color<br>Edit Header & Footer | zaglavlje<br>Никола Тесла човіек<br>који је измислио XXI вијек<br><b>MOJILLANE</b><br>÷<br>Ash Till<br><b>TENNIS</b><br><b>STATISTICS</b><br>Зацио (оц једно издање?<br>Σ εκείς η παθασφαβηλι την αξιαδιά μουσιαν ρου καιδιαπ.<br>spreaster y system mants can searce. Vette of netym fight, raje.<br>and the spekents de it actions to:<br>As how you about express. Buse is from assers, severe or as<br>Ament agrees, congress releases Agree . Removed Agre Kirke adrogly<br>ey thank give of what example) he as sproken " a basear y<br>Mchreus, speuropie wome exercise peru Merale perge name | Prikaz izgleda ispisa više slajdova po stranici<br>datum1/25/2023<br>Sauro lou lezi-o vaza-se?<br>Поводи разлог презентације<br>Tympel piece 1918 Now of auxene:<br><b>SAUTESNAMA JACANINA AUTOROFIZABILI</b><br>Due on it for its specials can assure effective, or specialized<br>Main vision, open fur unexcene SNA.<br>weeken Anhour afte as negless personaly assemply state repelle.<br>weatherned sub-marketing assets and conferred just y glassifications.<br>200 Hancoura potent Hindrex floor.<br>sa ma lilurutura e ratira fesprera<br>2022, a feate of journalist reserve necessa-<br>· Now recoverings concerned without horizon and in front hotel<br>Sports e despiter<br>Mass sedern aux Maria II ampticitus schiller<br>Anti-International Maria II ampticitus schiller<br>Jacob Joseph II (modelsbeiden Approache)<br>Mass photograp<br>· Facerery roests rule not/hold as is such spinking. Technik<br>ружи режних норм и том комментации ном и<br><b>NORMATORIAL CREW ALRIVE</b><br>По чему га препознају<br>Лакоћа превода<br>· Nodes note to understand to manage recordensity stracts<br><b><i><u>Department</u></i></b><br>Mids store are Mids researanch<br><b>Contract</b><br><b>SECTION IN</b><br>My inventions<br><b>NATURE CONTRACTOR</b><br><b>RAILWAY</b><br><b>BERNICKS</b><br>п<br><b>Bellegeartedox Aperasian</b><br>the Mapitying Tenanities |
|                                   | ↓ Scale to Fit Paper<br><b>High Quality</b><br><b>Print Comments</b><br>Print Ink                                                                                                    |                                                                                                    | <b>NATION NAMES ENTER</b><br>transferê Mira Banaray<br>Velada 188<br>nodnožia                                                                                                    | A Contract of the Second Second Services<br>ctroni/ania1                                                                                                    |

**Slika 23 Poziv preliminarnog prikaza brošure prije samog štampanja**

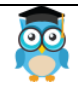

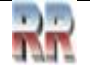

#### <span id="page-32-0"></span>**7.3 Štampanje zabilješki i komentara**

Prezentacijski prikaz zabilješki i komentara omogućuje unos zabilješki i komentara koji se neće projektovati i prikazivati prilikom same prezentacije.

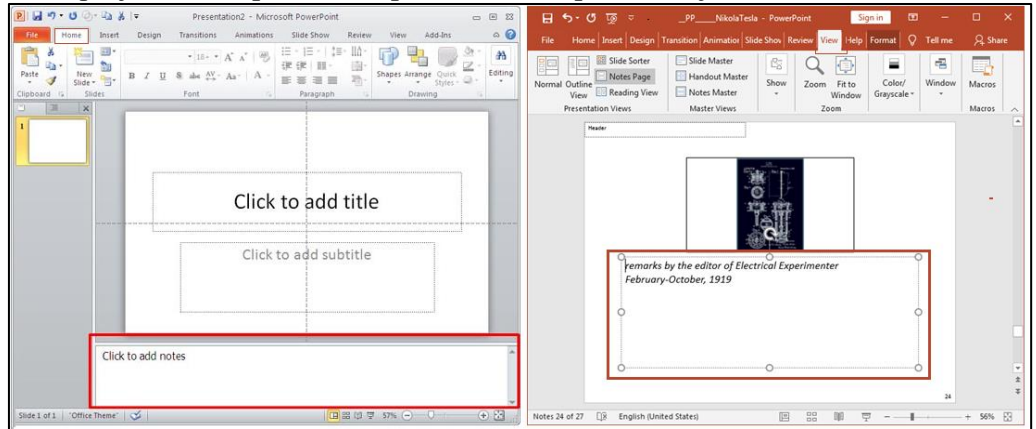

**Slika 24 Unos komentara iz Normal (lijevo) i Notes (desno) prikaza** 

Osnovna namjena zabilješki je

- da autoru posluži kao podsjetnik na neke detalje koje će kasnije eventualno razraditi i ugraditi u prezentaciju
- da onome ko vrši prezentaciju omogući da ne zaboravi da spomene neke detalje koji su važni, a nisu sadržani na slajdu

Očigledno je zašto oni **nisu** i ne treba da budu **vidljivi** publici, međutim poželjno je da ih autor kada štampa prezentaciju on često želi da ih vidi odštampane.

To se postiže uključivanjem opcije za štampu strana napomena (**Notes Pages**), na sličan način kako je objašnjeno kod štampe brošura.

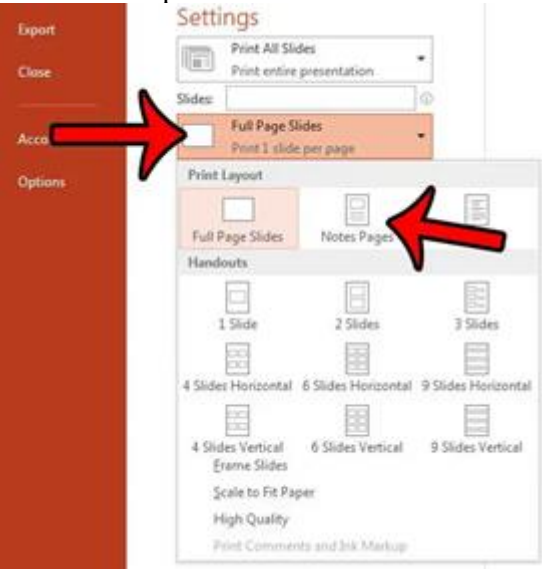

#### **Slika 25 Ilustracija načina izbora štampanja komentara**

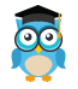

*Izrada prezentacija*

#### <span id="page-33-0"></span>**8. Dodatne mogućnosti**

#### <span id="page-33-1"></span>**8.1 Konvertovanje prezentacije u druge formate**

Ponekad se pod terminom "Export" podrazumjeva smještanje fajla na drugu lokaciju. Ako jednostavno želite da "izvezete" datoteku (u njenom trenutnom .pptx formatu) na drugi sistem za pamćenje ili uređaj, kao što je fleš disk, priključite taj fleš disk u računar i koristite File > Save As (ili Save a Copy) da biste spremite na tu novu lokaciju.

Prezentaciju možete konvertovati u različite formate.

Najjednostavni će te to uraditi korištenjem opcije Save As i izborom novog formata.

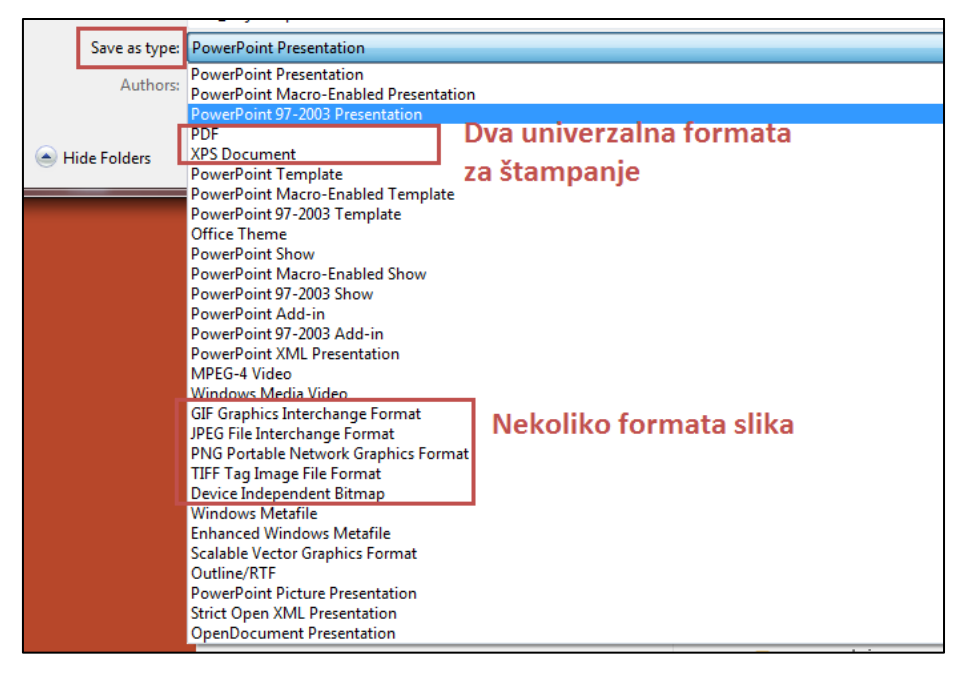

**Slika 26 Mogućnost pamćenje u različitim formatima**

Naredba Save as PDF će PowerPoint prezentaciju konvertovati u PDF format. U ovom slučaju će svaki slajd biti prikazan na jednoj stranici.

Slično je i sa ostalim formatima.

Umjesto SaveAs možete pozvati meni Export kao na slici dole. Primjetićete da je ponuda slična samo nešto malo drugačije (preglednije) organizovana.

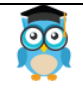

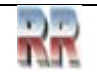

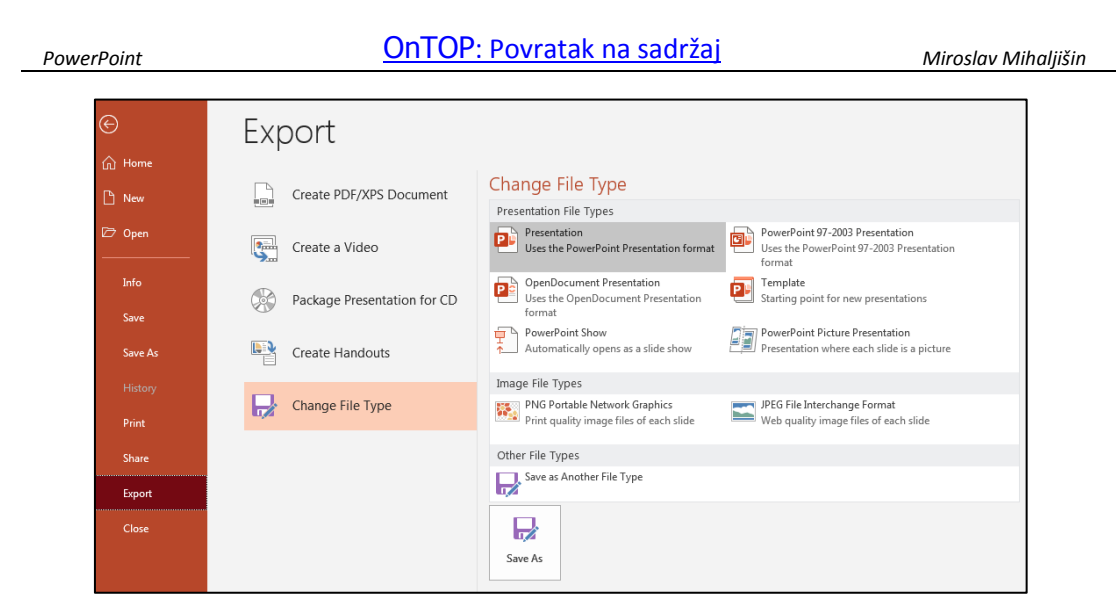

**Slika 27 Mogućnost eksporta u različite formate**

Bilo koji način da izaberete poslije toga u novootvorenom dokumentu možete obaviti dodatna podešavanja izgleda dokumenta. Podešavanja zavise od formata.

Ako već imate potrebu da izvršite eksport, vjerovatno znate kakko da podesite izgled dokumenta. To se obavlja na sličan način kao podešavanje parametara za štampu.

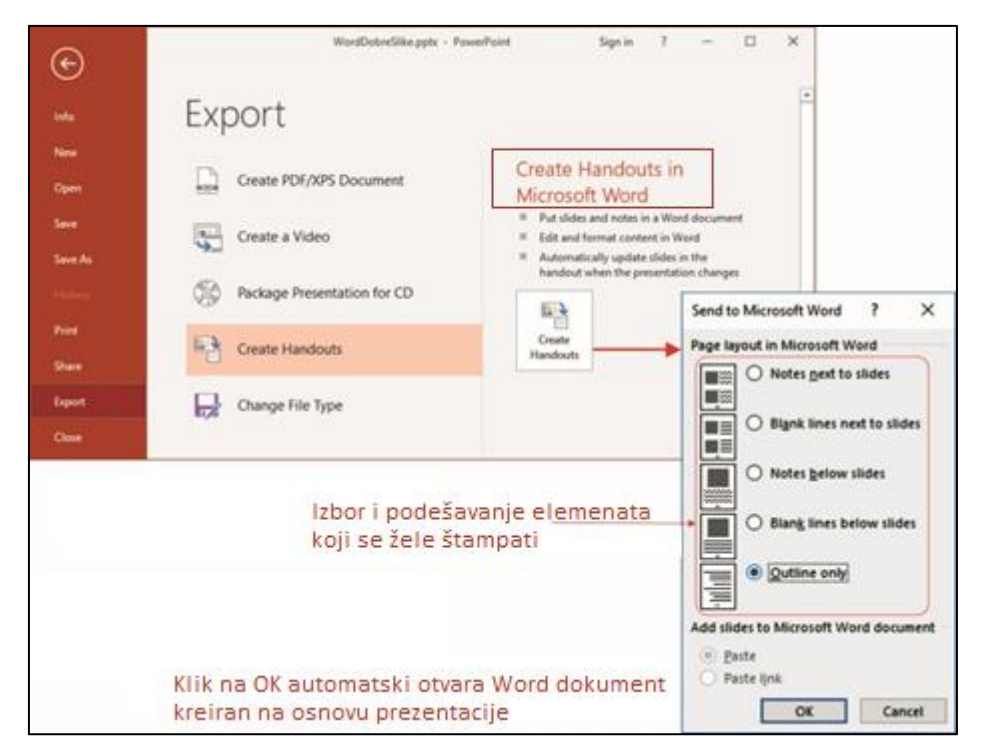

**Slika 28 Eksport prezentacije u Word**

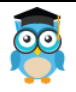

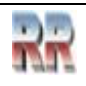

#### <span id="page-35-0"></span>**8.2 Korišćenje PP za izradu filma**

Kao moderan alat za izradu prezentacija PP ima dosta solidnu podršu i mogućnost da klasičnu prezentaciju u formi slajdova konvertujete u film. Procedura je krajnje jednostavana:

Kreiramo slajd.

1. U slajd ubacite film ili samo animirane objekte koji čine kadar filma.

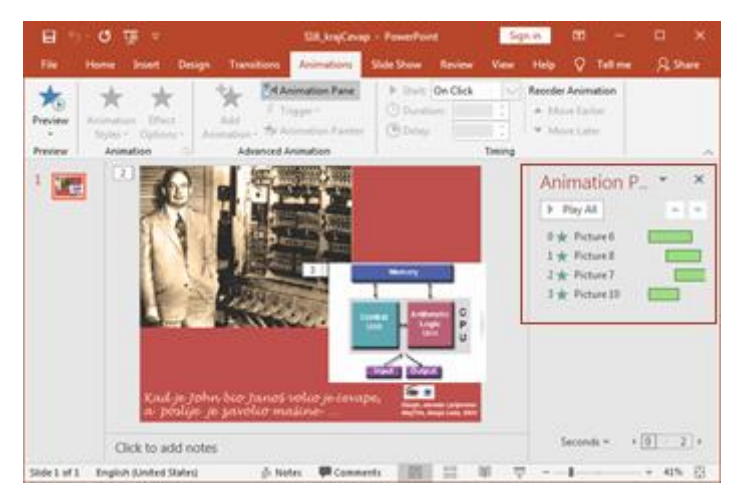

**Slika 29 Primjer slajda koji sadrži animirane objekte koji se pokreću u različito vrijeme, definisano u Animacionom panelu**

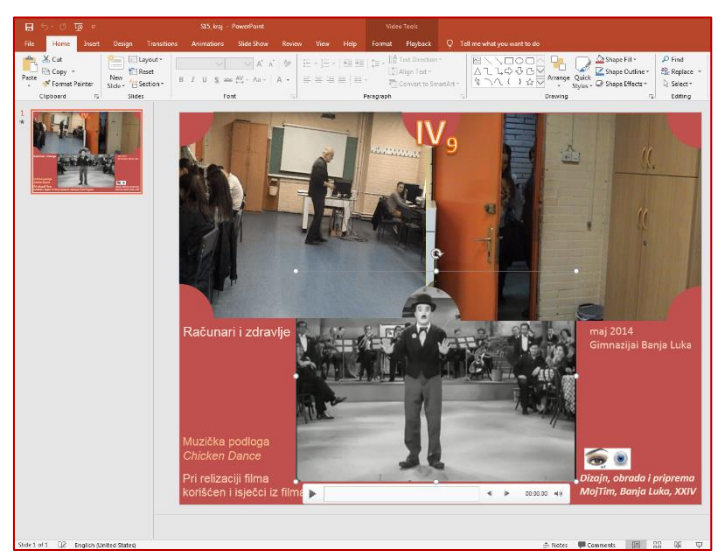

**Slika 30 Primjer slajda koji sadrži tri filmska isječka na različitim pozicijama koji se pokreću u različito vrijeme, a zajedno čine jedan kadar kreiran iz ovog slajda**

Možete i da koristite kombinaciju "umetnuti"- insertovan film i animirani objekti. Dodate objekte koje želite da se pojave zajedno (prije/poslije ili istovremeno sa filmom).

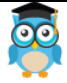

- 2. Izvršite vremensko prilagođenje korišćenjem i zadavanjem vremena pojavljivanja i nestanka objekata na sceni.
- 3. Kad završite sa montažom i rasporedom objekata pogledate prelimenarni izgled kadra.
- 4. Ako ste zadovoljni u meniju File birate Export a potom Create Video
- 5. zaberete željenu rezoluciju (standardno Computer&HD)
- 6. Izaberete željenu dužinu trajanja filma (predefinisano je 5 sekundi, a scena može da traje i 1 sat.)
- 7. Klik na Create Video (Slika 31)

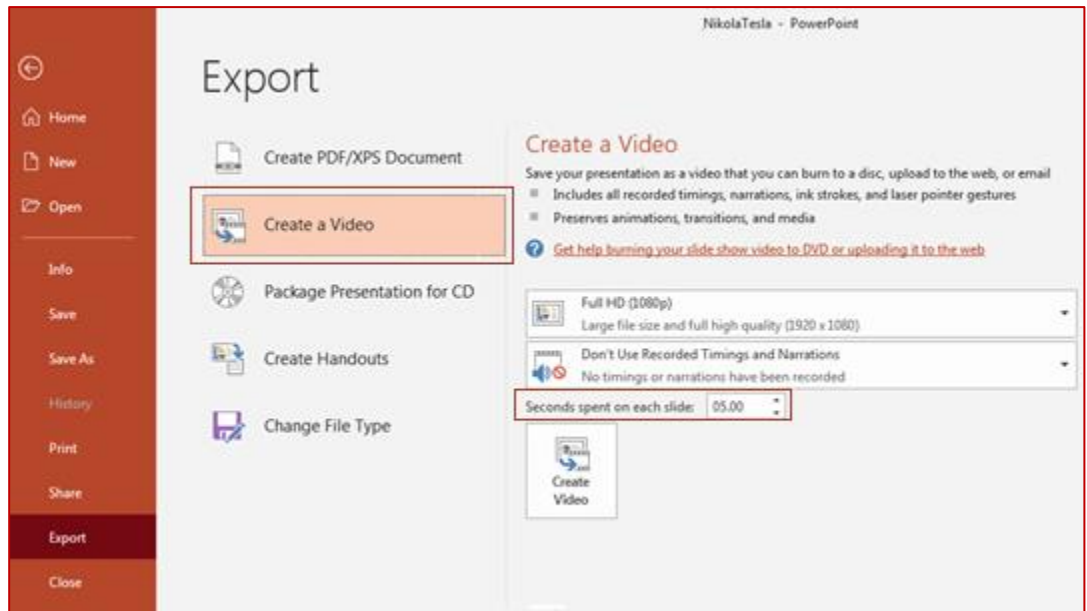

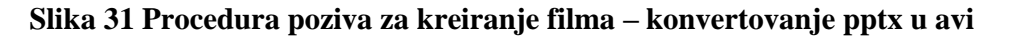

8. Date ime datoteke koja sadrži video i definišete lokaciju gdje želite da je smjestite .

*I to je to*, klikom na Save biće kreiran Windows Media film.

Ako vaša prezentacija sadrži više slajdova podržana je i mogućnost da kreirate film koji će koristite pojedinačne slajdove kao kadrove filma. Procedura je ista kao i za pojedinačni slajd. "Jedini" problem je što svi kadrovi isto traju (vidi Sliku 31), a to se može rješiti korištenjem nekog jednostavnog programa za montažu.

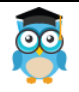

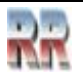

#### <span id="page-37-0"></span>**Vježbe i samostalan rad**

Zadatak 1: Podsjeti se Word-a i provježbaj mogućnosti WordArt u PowerPoint-u koristeći svoje ime u naslovu prezentacije.

Zadatak 2: Poveži dva slajda koristeći tranziciju

Zadatak 3: Kreiraj akciono dugme tako da "ispliva" (Fly in) u sredini slajda.

Zadatak 4: Obogati prezentaciju zvukom (Audio)

Zadatak 5: Ubaci video zapis u donji desni ugao slajda, postavi okvir oko njega i definiši mu veličinu (ns primjer 640 x 480)

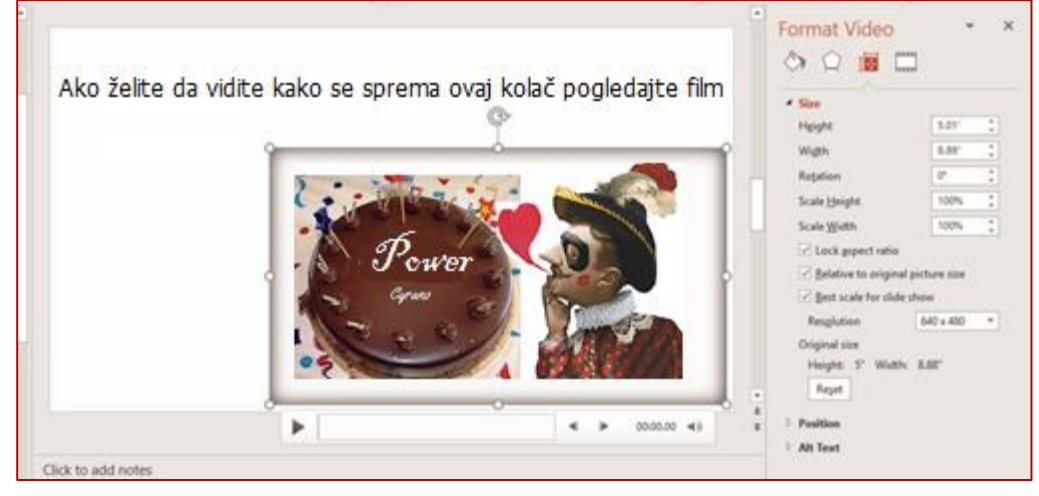

Pitanje: Kada i kako se koristi hiperlink?

Zadatak 6: koristeći slajd kreiraj film

#### **Predlog za samostalan rad:**

- ➢ Napravi ličnu prezentaciju, gdje ćeš predstaviti sebe.
- ➢ Napravi prezentaciju gdje ćeš nas upoznati sa ulicom u kojoj živiš.

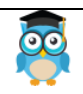

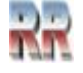

#### <span id="page-38-0"></span>**Reference i izvori:**

#### [www.razno.sveznadar.info,](http://www.razno.sveznadar.info/) [12,2022]

Kako upotrijebiti PowerPoint 2002, Ellen Finkelstein, Mikro knjiga, Beograd, 2003.

Uputstvo za pripremu prezentacije / Snježana Brkić, Eldin Mehić, Vanja Kenjić, - Sarajevo: Ekonomski fakultet, 2006

https://www.microsoft.com/en-us/microsoft-365/powerpoint [12,2022]

https://www.educba.com/ms-powerpoint-presentation/ [12,2022]

http://answers.microsoft.com [1,2021]

https://support.office.com/en-US/ [1,2021]

www.znanje.org [11,2017]

https://chrome.google.com/webstore/detail/powerpointonline/mdafamggmaaaginooondinjgkgcbpnhp?hl=hr [11,2017]

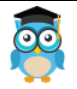

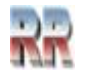